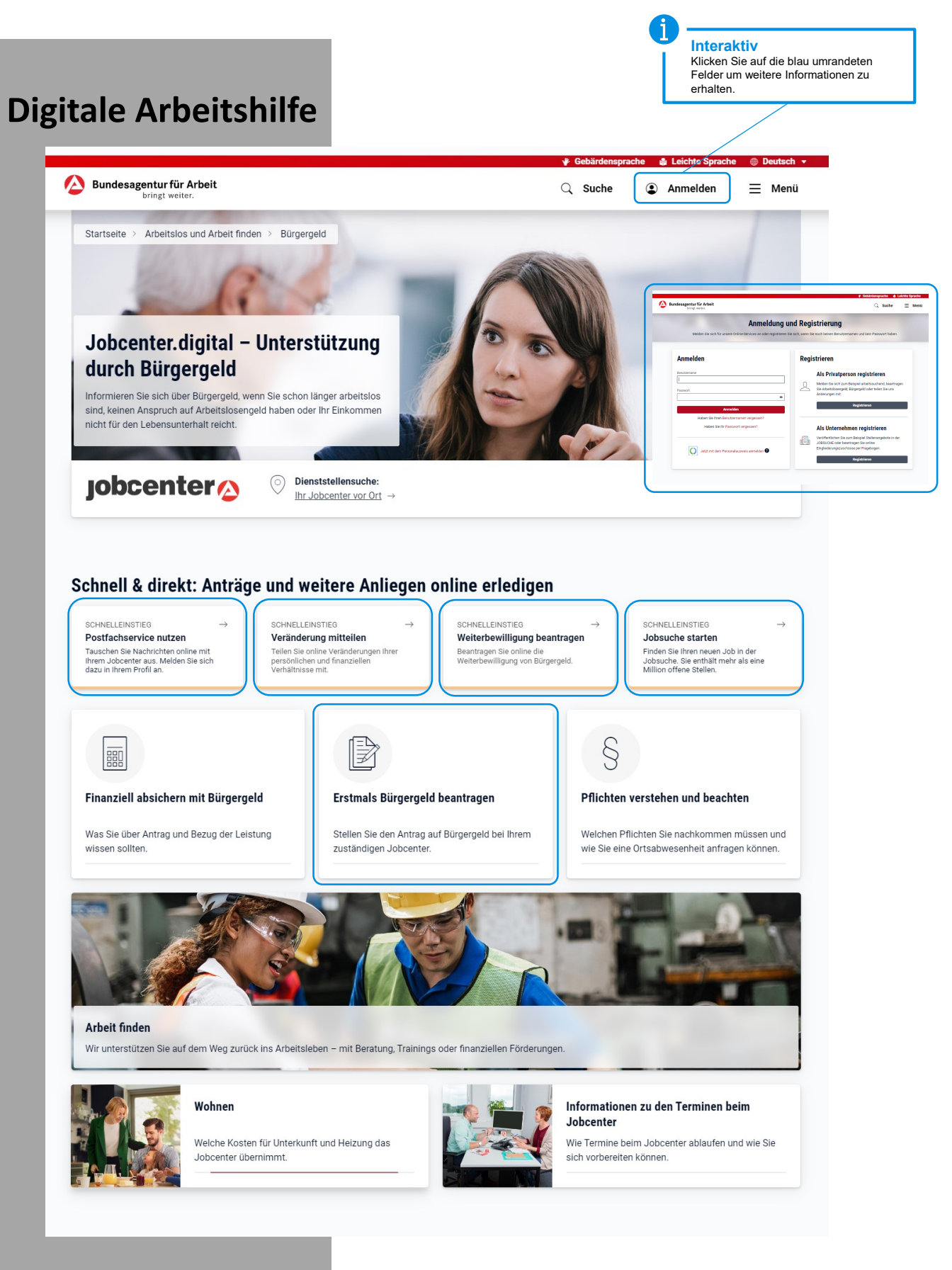

14.08.2023

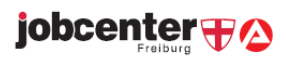

## Anmeldung und Registrierung

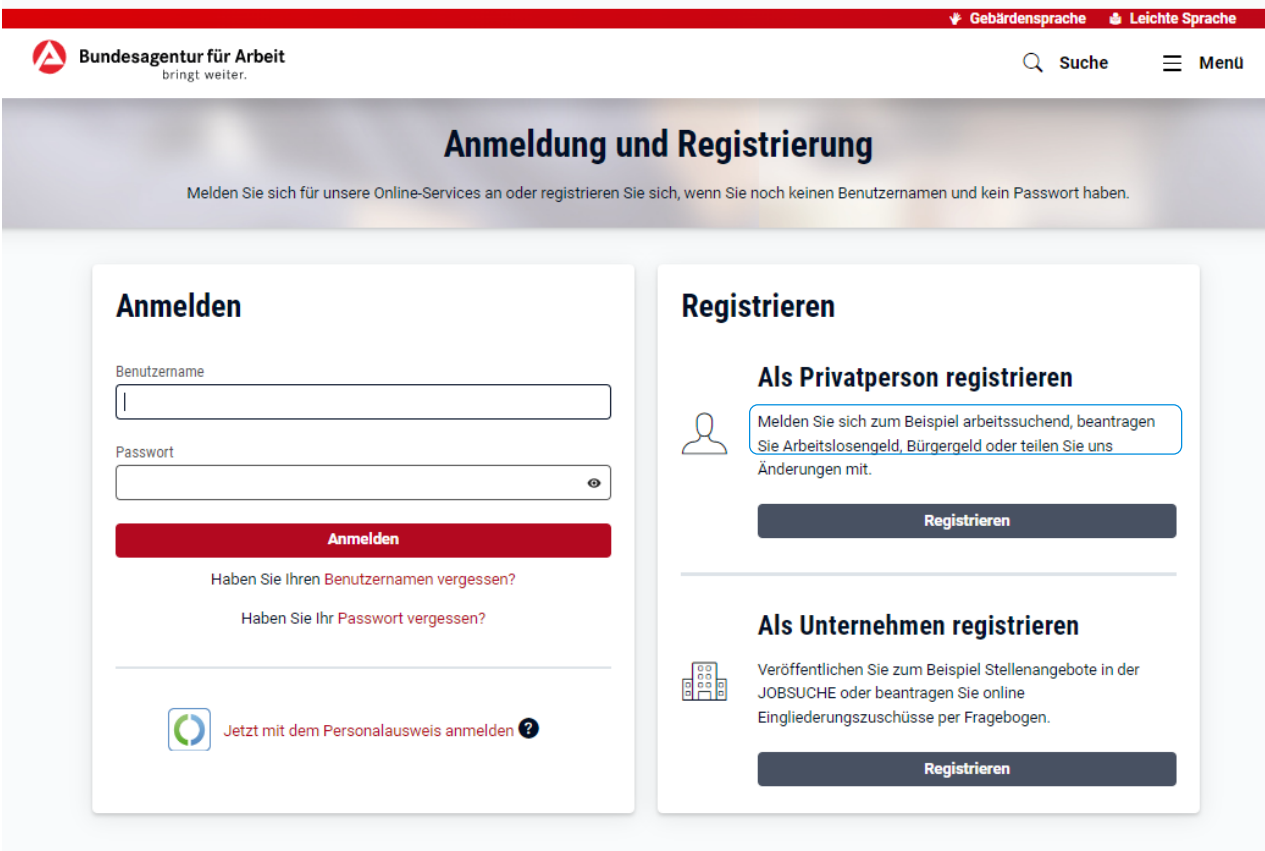

### **Anmelden**

#### **Wenn Sie bereits Leistungen beziehen oder bezogen haben (auch Leistungen der Agentur für Arbeit) so nutzen Sie bitte unbedingt die Anmeldung.**

Sollte Ihnen Ihr Benutzername und/oder das Passwort nicht vorliegen, so können Sie diese über die Verknüpfungen unter dem Anmeldebutton "Benutzernamen vergessen" und "Passwort vergessen" anfordern. Sie erhalten innerhalb kurzer Zeit eine E-Mail mit den notwendigen Informationen. Sollten Sie keine E-Mail-Adresse in unserem System hinterlegt haben, wird Ihnen Ihr Benutzernamen bzw. ein neues Passwort per Post zugeschickt.

### **Registrieren**

Bitte nutzen Sie die **Registrierung** nur, wenn Sie noch keine Leistungen des Jobcenters oder der Bundesagentur für Arbeit erhalten haben und Sie zum ersten Mal einen Antrag stellen möchten. In unserem System wird ein neuer Datensatz angelegt.

Am Ende des ersten Teils des digitalen Hauptantrags werden Sie aufgefordert, Kontakt mit unserem Service-Center aufzunehmen. Nachdem wir Ihre Daten telefonisch verifiziert haben, können Sie mit dem Hauptantrag fortfahren.

jobcenter + A

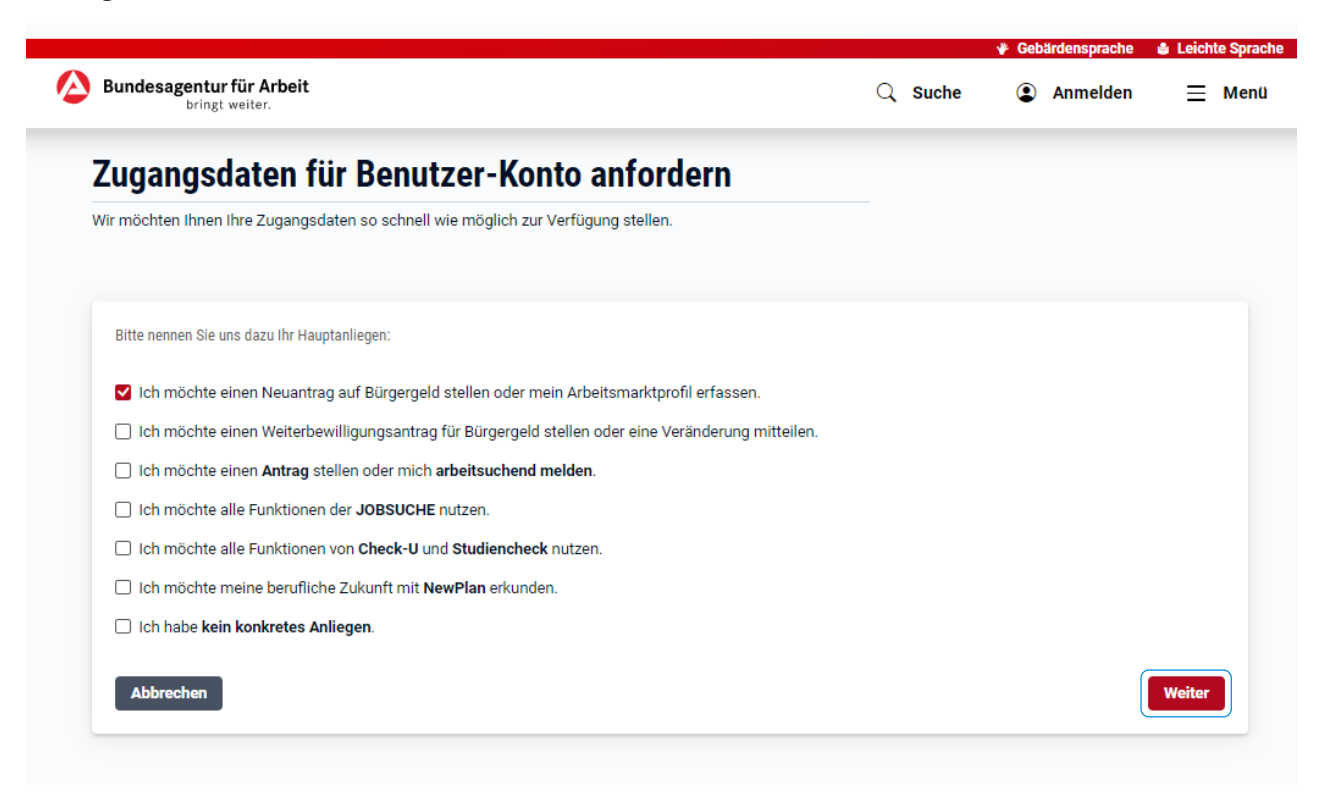

### **Hauptanliegen**

#### **Mit der Auswahl eines Anliegens beeinflussen Sie, an welcher Stelle Sie nach der Registrierung in jobcenter.digital einsteigen.**

Wählen Sie z.B. den Neuantrag auf Bürgergeld aus, starten Sie direkt nach der Registrierung direkt Ihren Antrag auf Bürgergeld. Wenn Sie kein konkretes Anliegen auswählen, werden Sie nach der Registrierung in Ihr persönliches Kundenprofil geleitet.

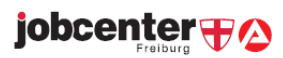

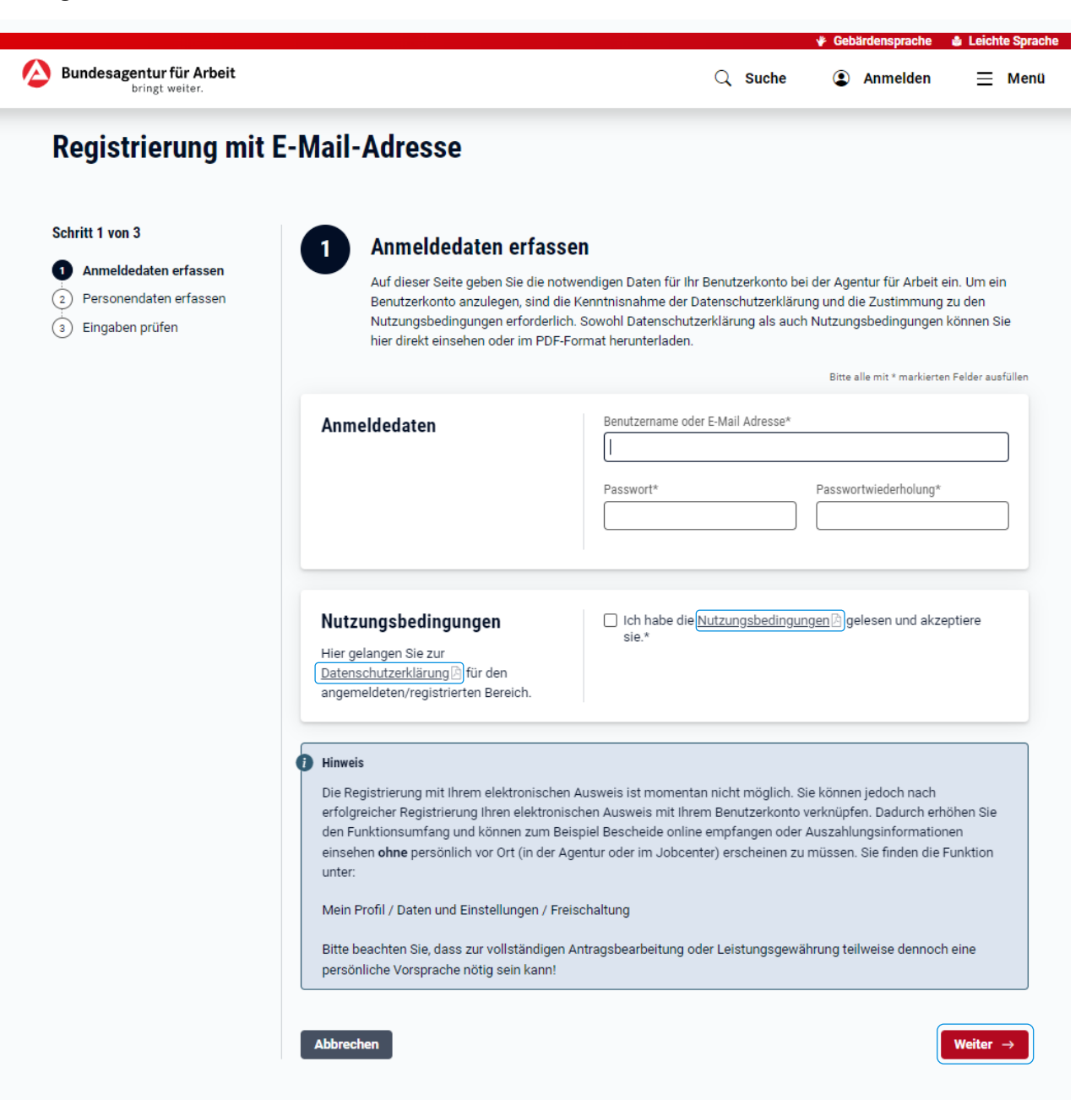

**Registrierung Anmeldedaten erfassen**

Überlegen Sie sich einen Benutzernamen oder geben Sie als Benutzernamen Ihre E-Mail-Adresse ein.

Beachten Sie bei der Vergabe des Benutzernamens und des Passworts die entsprechenden Vorgaben. Merken Sie sich Ihren Benutzernamen und Ihr Passwort für eine spätere Anmeldung.

jobcenter + A

Lesen und bestätigen Sie die Nutzungsbedingungen.

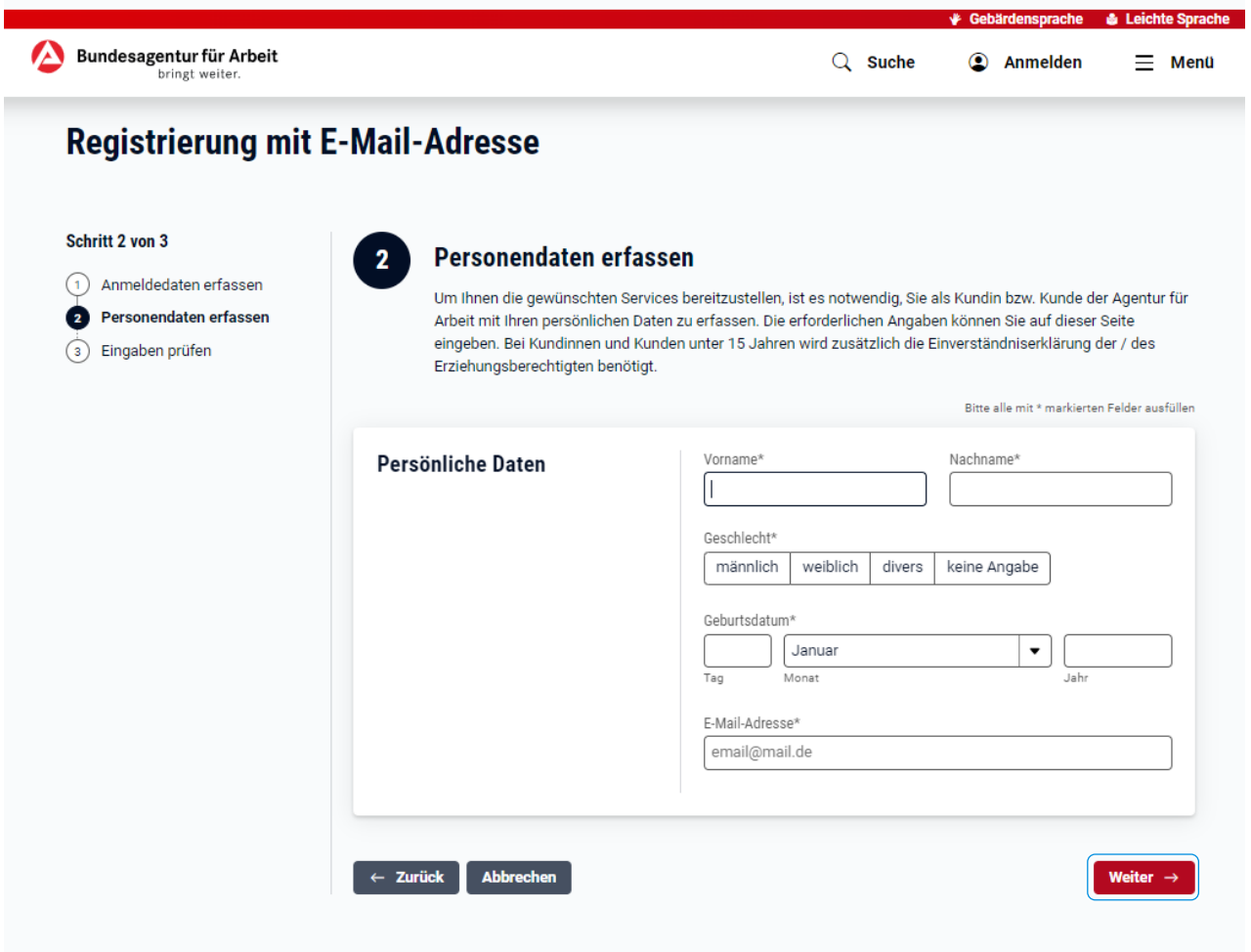

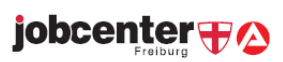

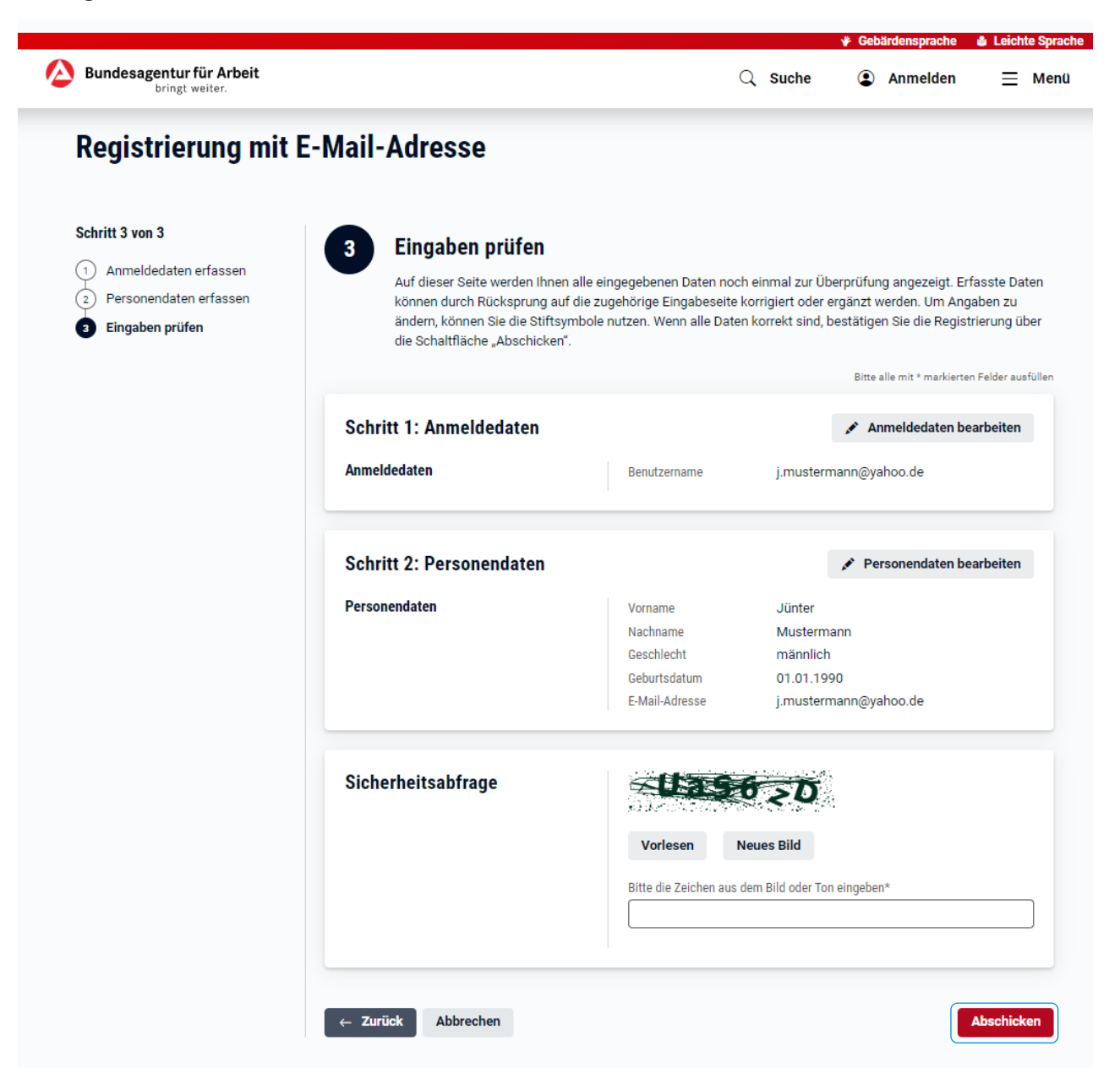

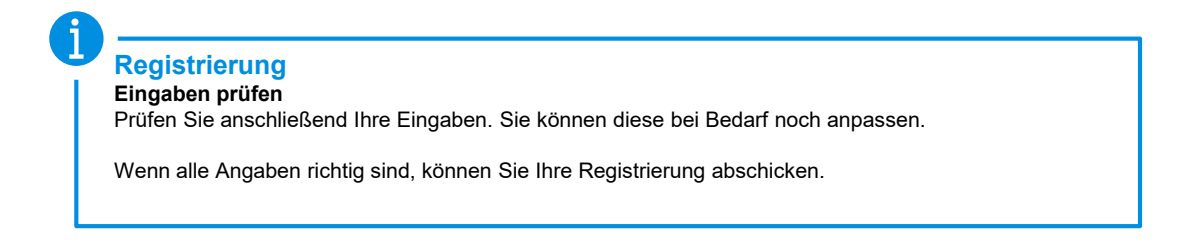

jobcenter + A

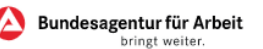

### **Registrierung mit E-Mail-Adresse**

### Registrierung erfolgreich durchgeführt

### Sie wurden im Portal als Kundin / Kunde registriert und haben ein Benutzerkonto erstellt

An die von Ihnen erfasste E-Mail-Adresse wurde eine Nachricht und ein Bestätigungslink versandt. Wenn Sie mithilfe des Links die Registrierung bestätigen, erhalten Sie Zugang zu vielen Services der Bundesagentur für Arbeit. Um mehr Dienste im Internetportal nutzen zu können, ist die Erfassung weiterer persönlicher Daten nötig. Diese können Sie in Ihrem Benutzerprofil jederzeit ergänzen.

Ihr Benutzername lautet j.mustermann@yahoo.de

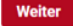

Wie bewerten Sie unseren digitalen Service?

\* \* \* \* \*

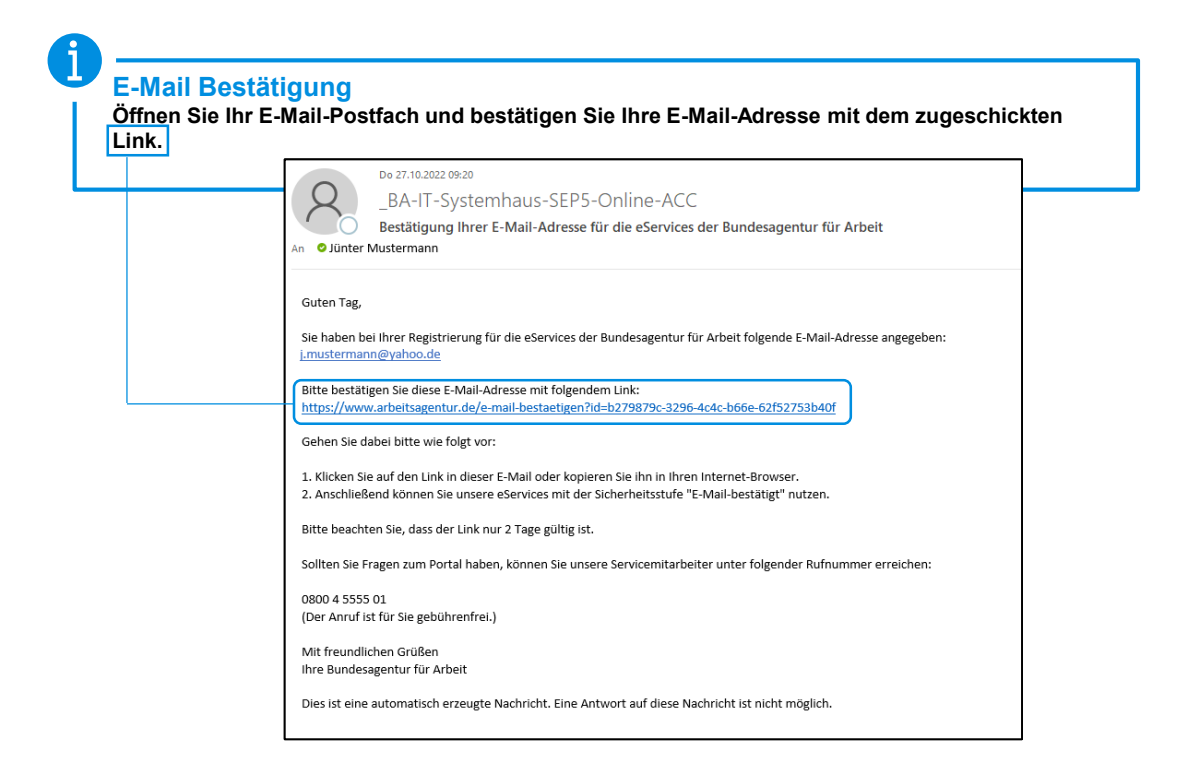

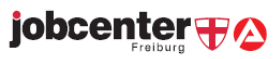

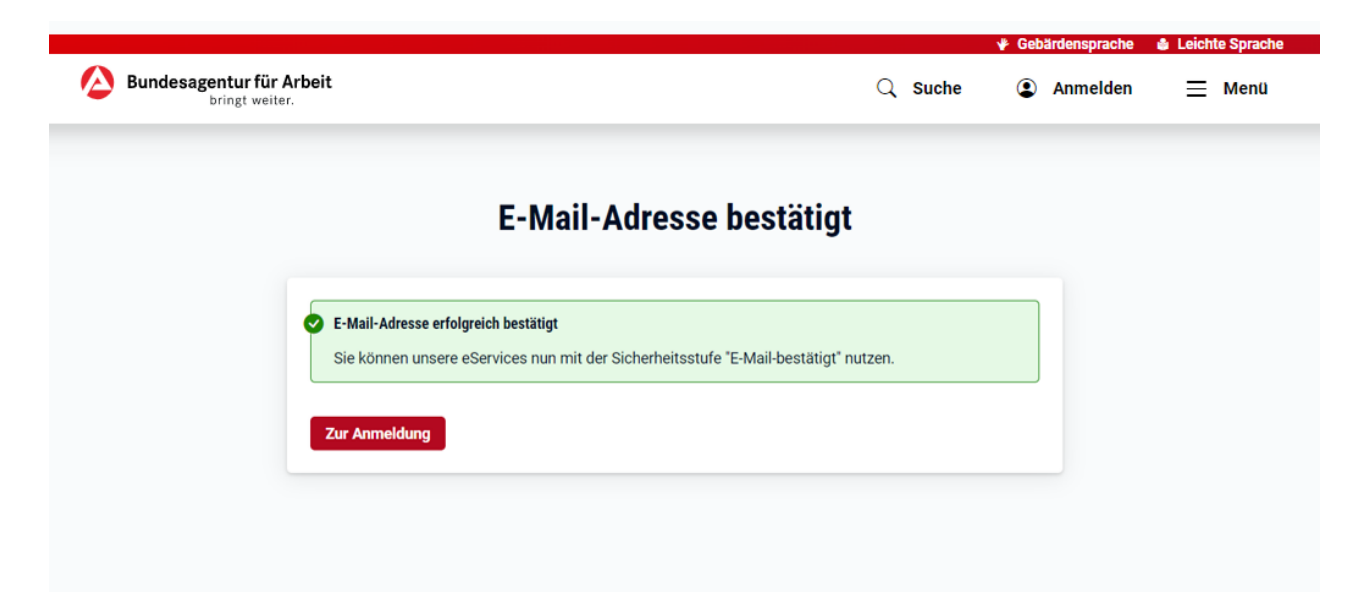

**Registrierung E-Mail-Adresse bestätigt.** Je nach Wahl des Anliegens zu Beginn der Registrierung gelangen Sie von hier direkt zu einem eService

oder ins Kundenprofil.

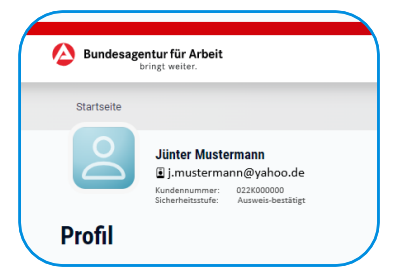

### **Hier gelangen Sie zum Profil: Hier gelangen Sie zum Hauptantrag:**

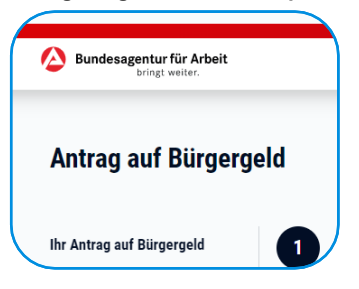

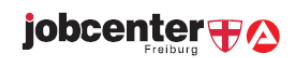

<span id="page-8-0"></span>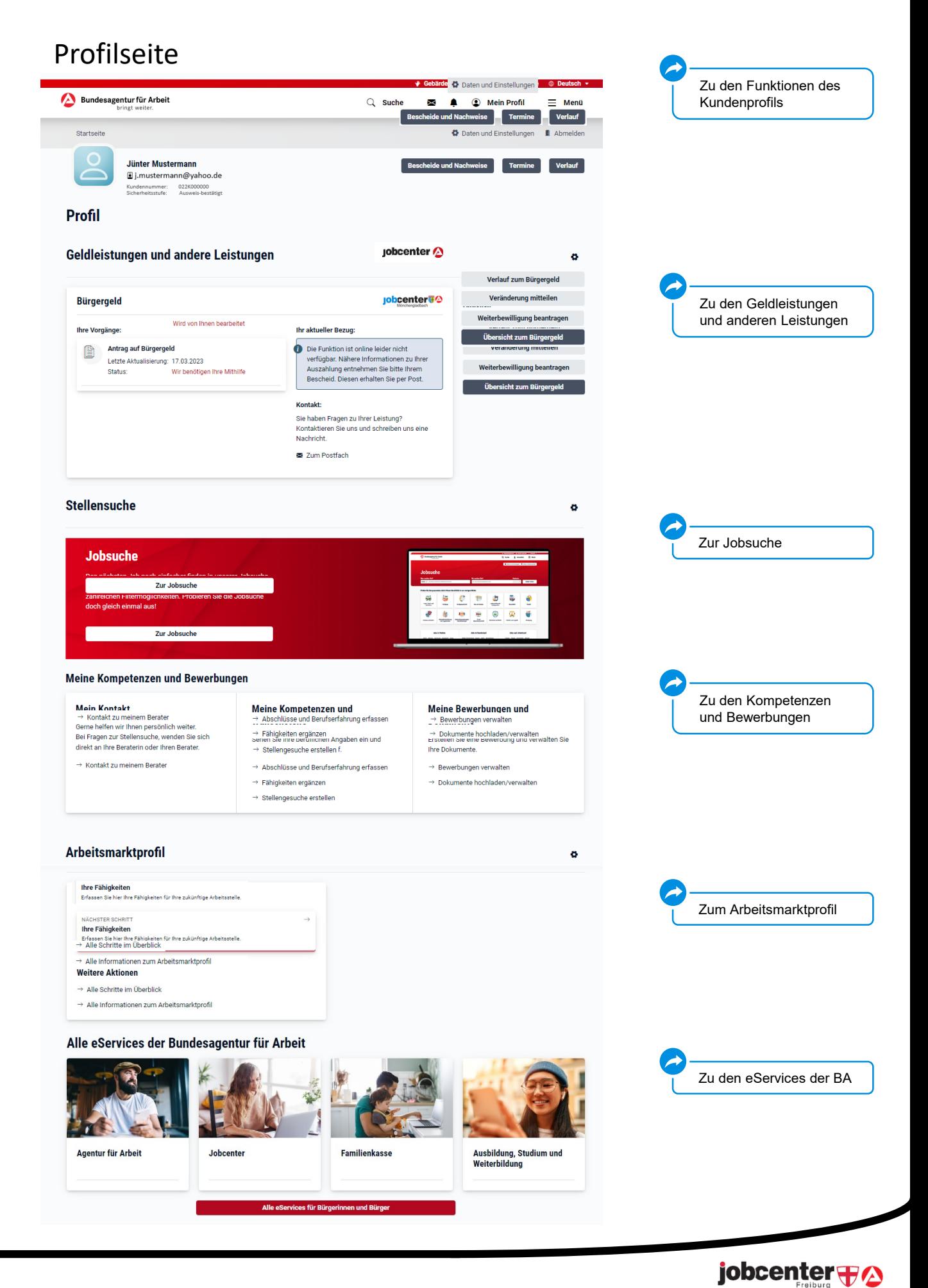

### <span id="page-9-0"></span>Postfachservice

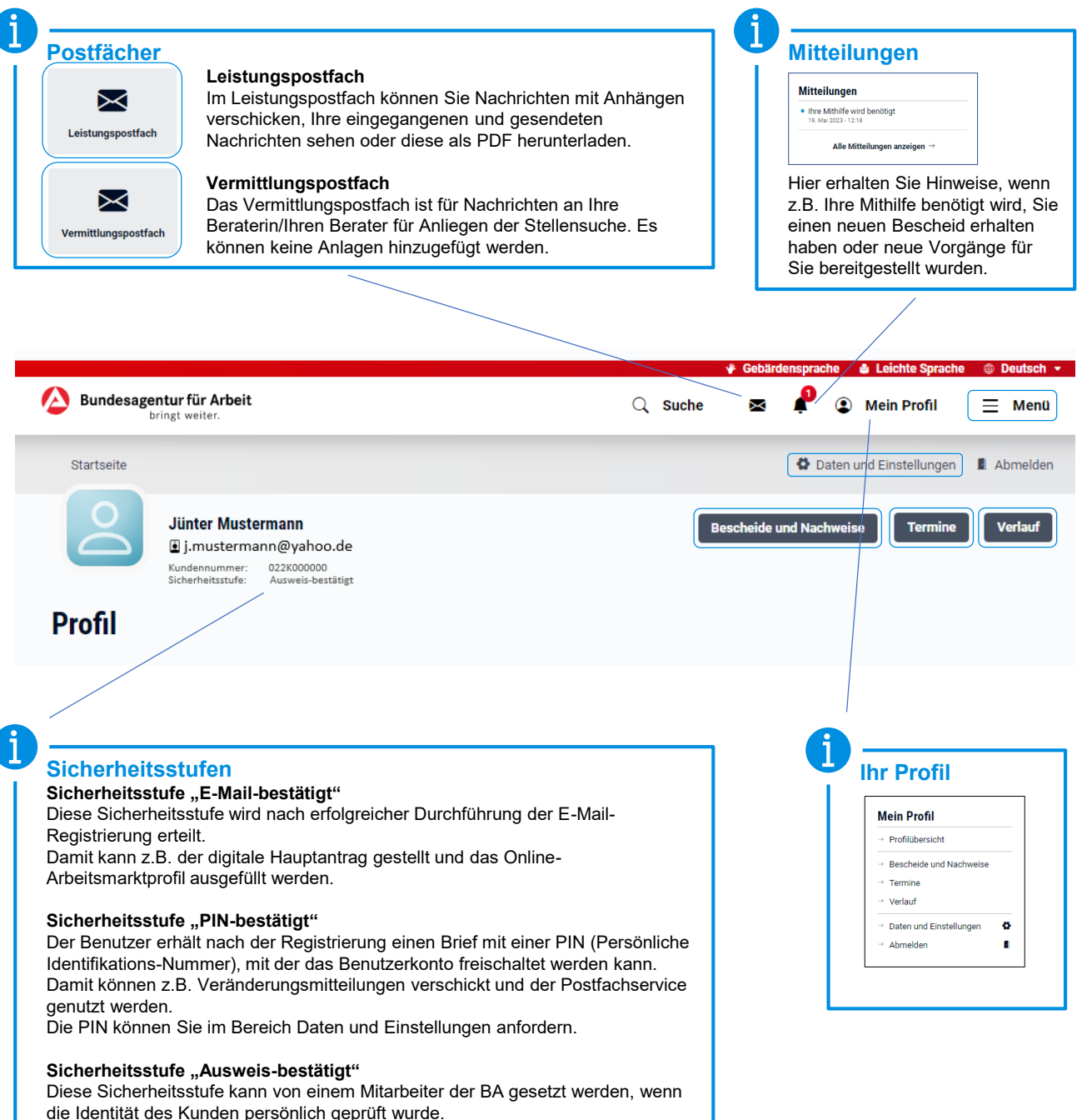

Mit dieser Sicherheitsstufe kann der Kunde sofort alle Funktionen des Portals nutzen, er muss nichts mehr freischalten.

<span id="page-10-0"></span>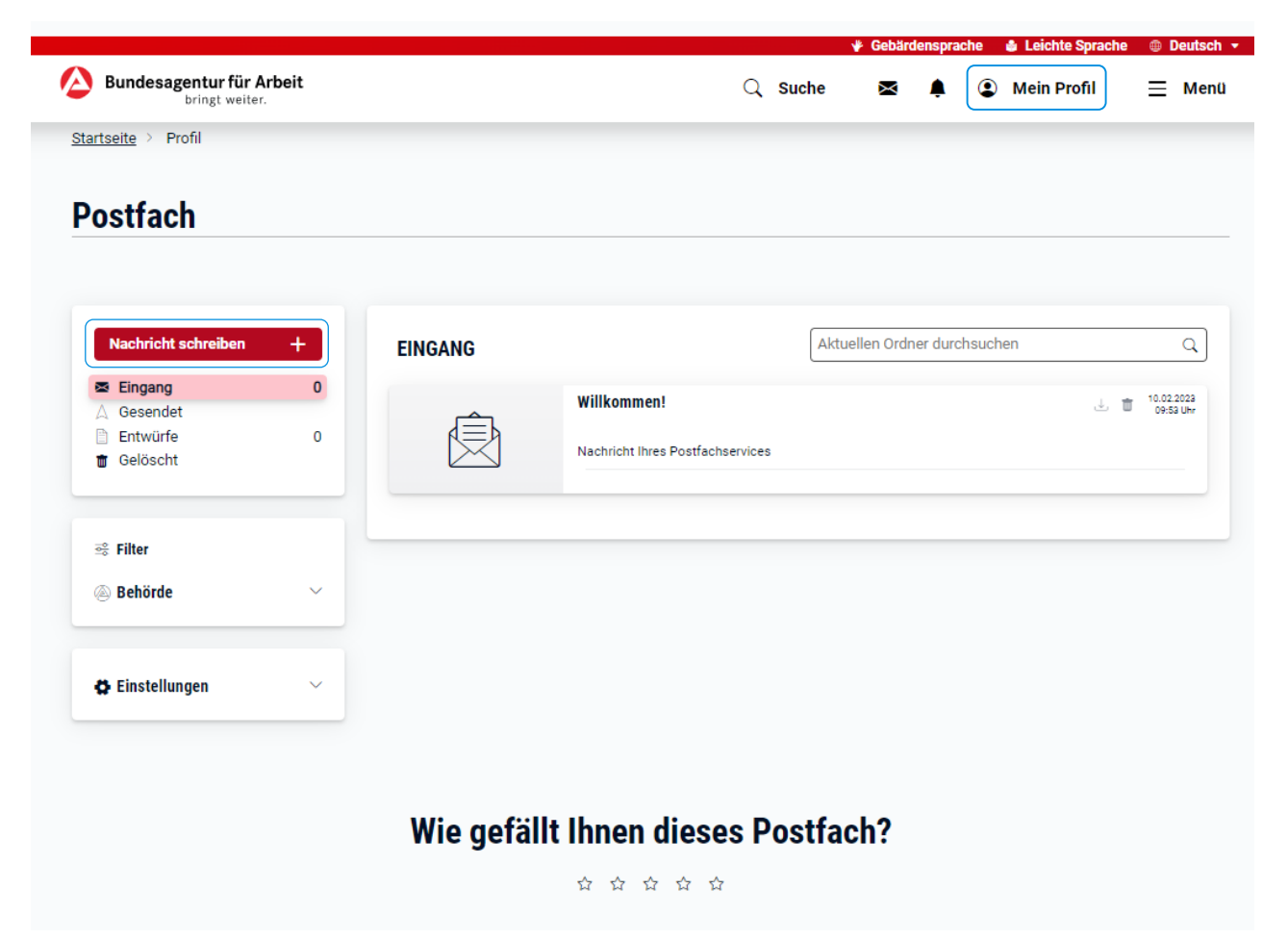

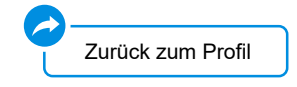

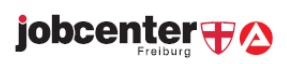

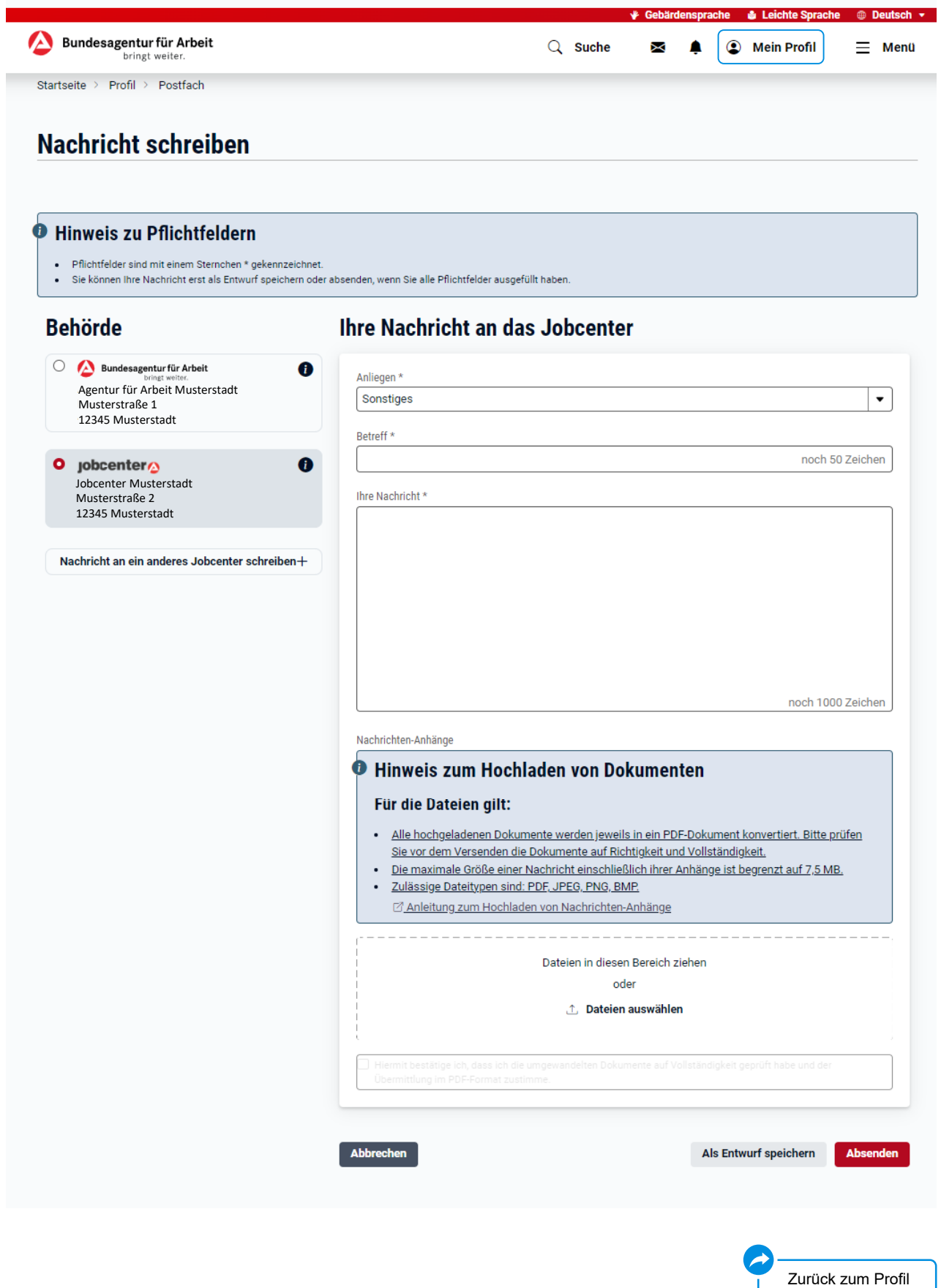

# jobcenter **+2**

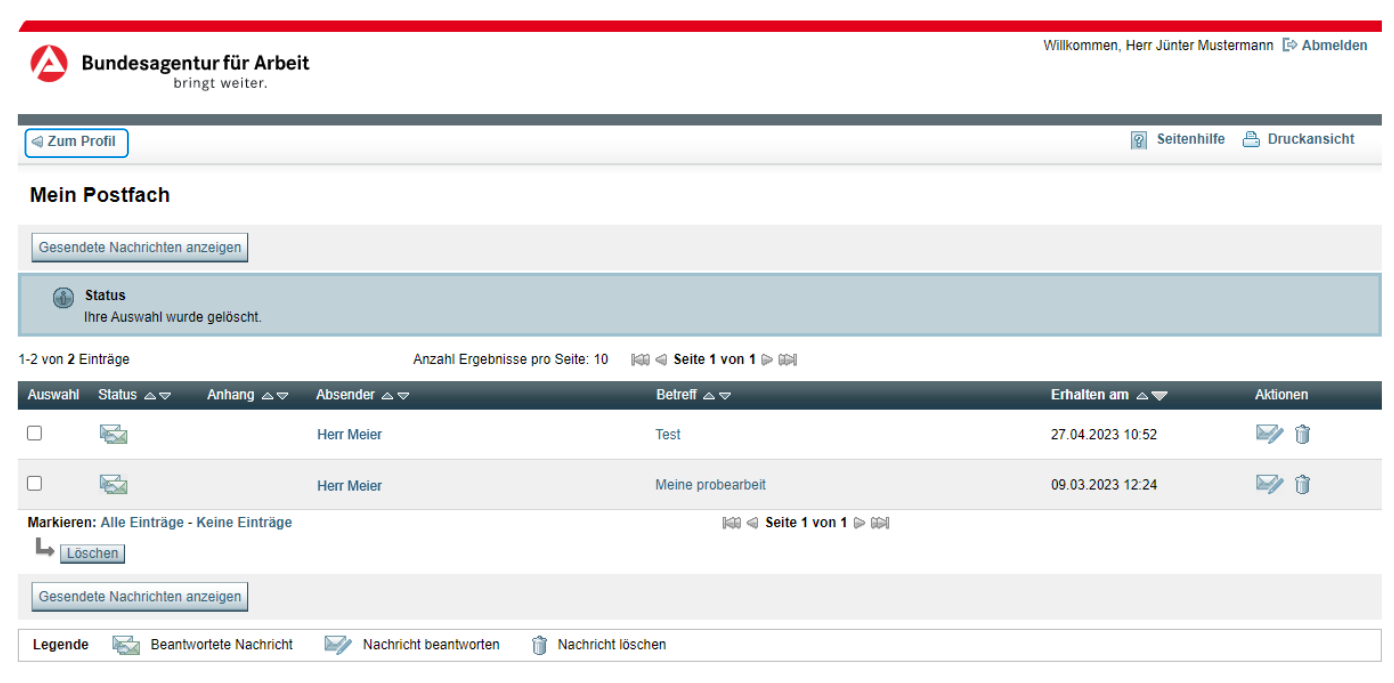

Sie haben an dieser Stelle die Möglichkeit eingegangene Nachrichten zu beantworten. Um Ihrer Vermittlerin/Ihrem Vermittler eine neue Nachricht zu schreiben, nutzen Sie bitten den Link "Kontakt zu meinem Berater" in Ihrem [Profil.](#page-8-0)

### **Mein Kontakt**

Gerne helfen wir Ihnen persönlich weiter. Bei Fragen zur Stellensuche, wenden Sie sich direkt an Ihre Beraterin oder Ihren Berater.

 $\rightarrow$  Kontakt zu meinem Berater

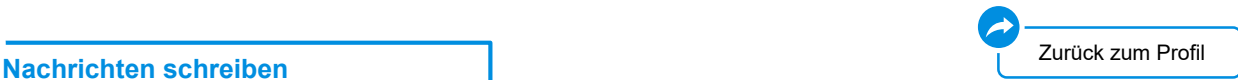

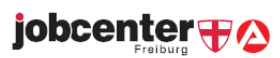

Ē

# Profil und Einstellungen bearbeiten

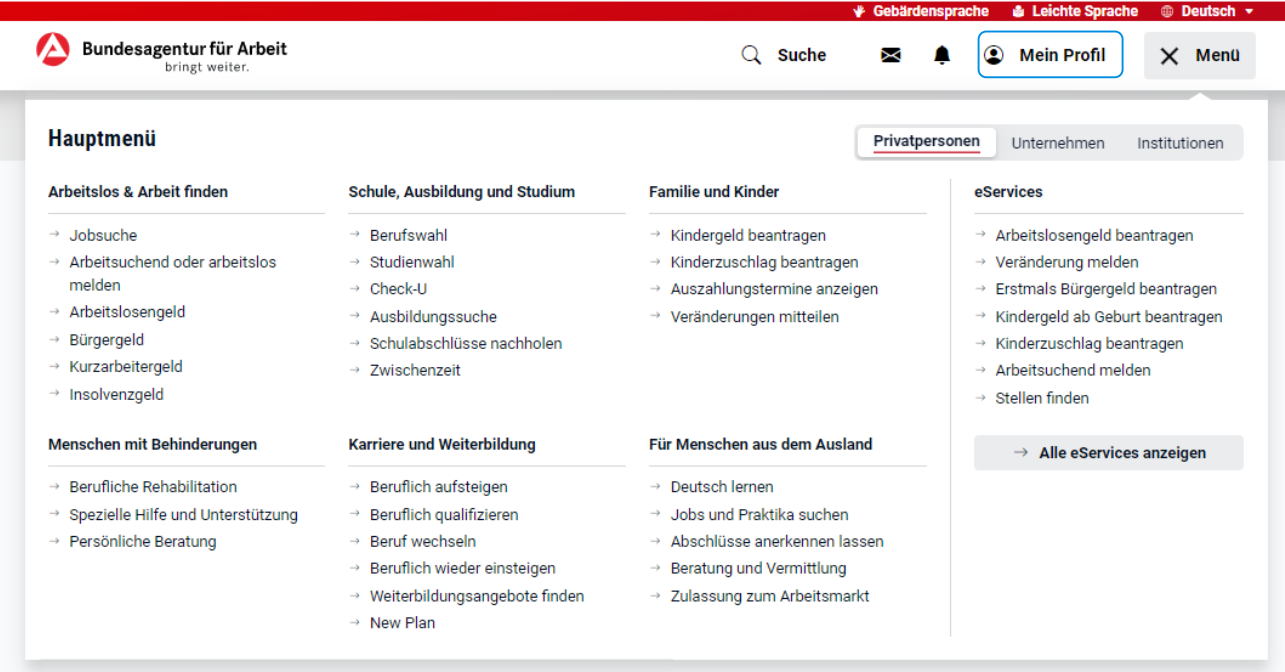

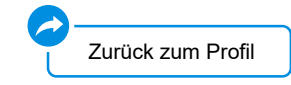

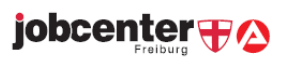

<span id="page-14-0"></span>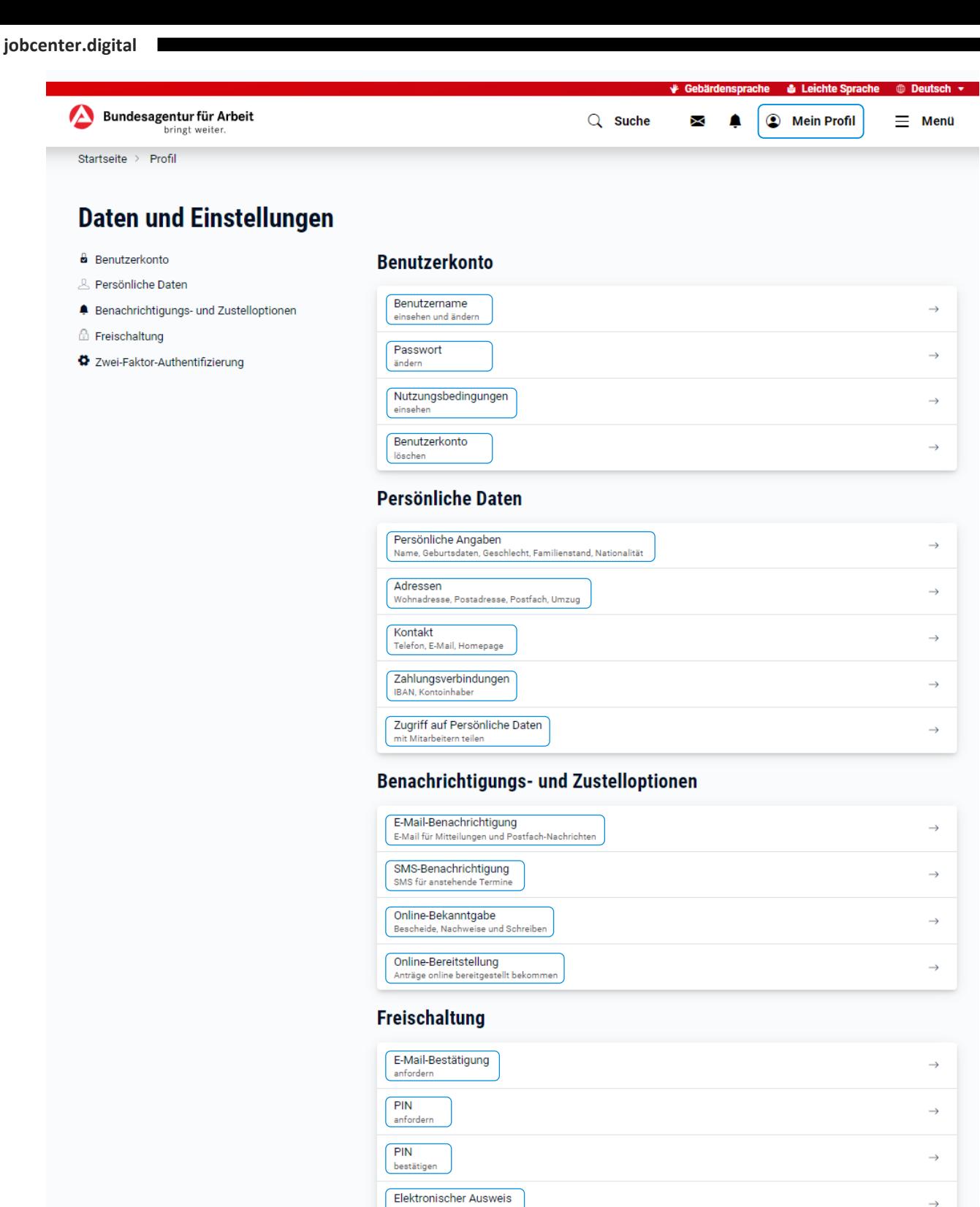

### Zwei-Faktor-Authentifizierung

TOTP-Verfahren verwalte

verknüpfen und lösen

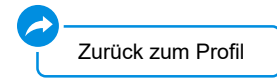

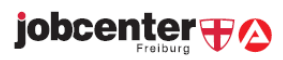

 $\rightarrow$ 

### Benutzerdaten ändern

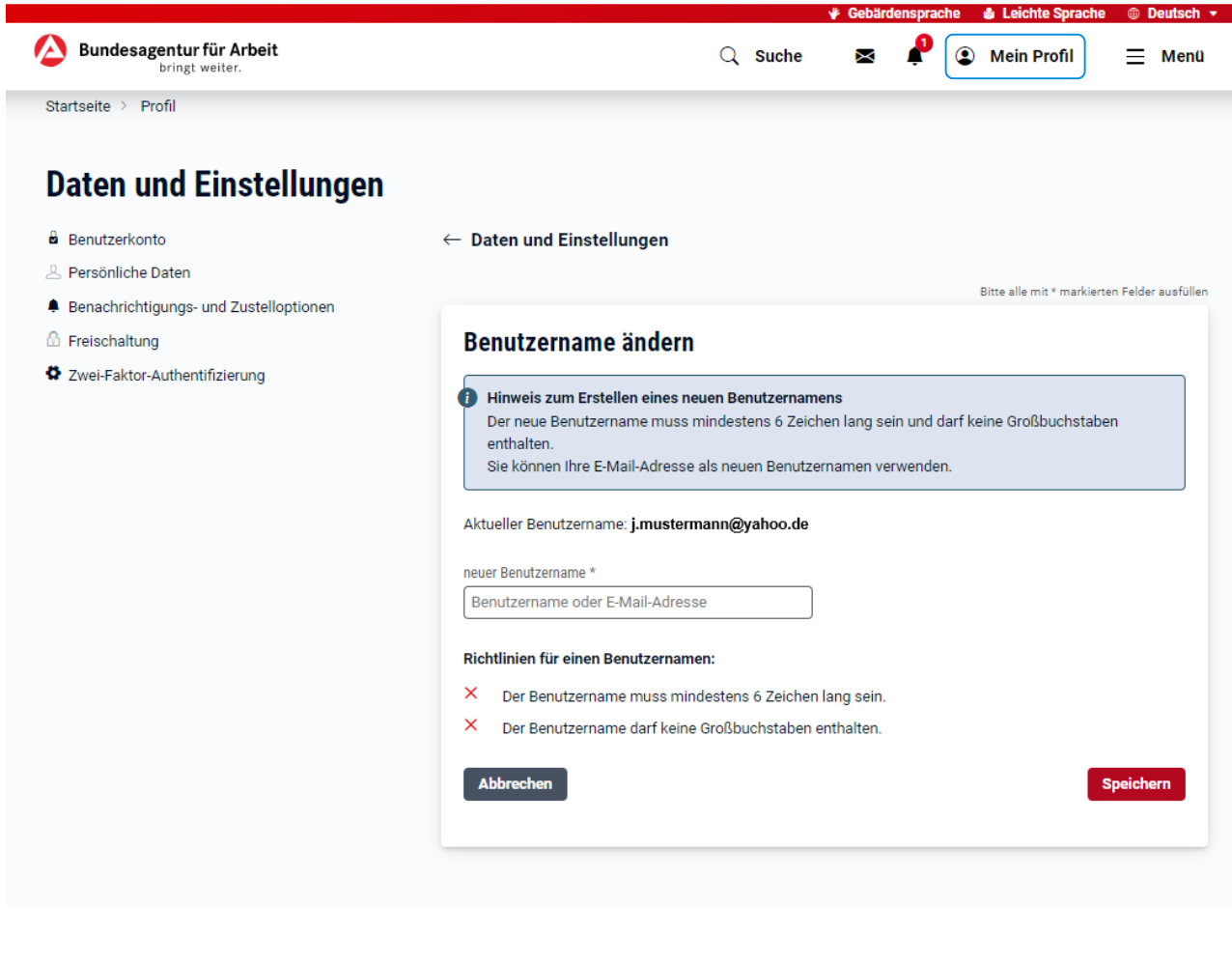

[Zurück zu Daten und Einstellungen](#page-14-0)

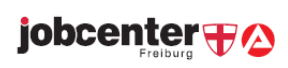

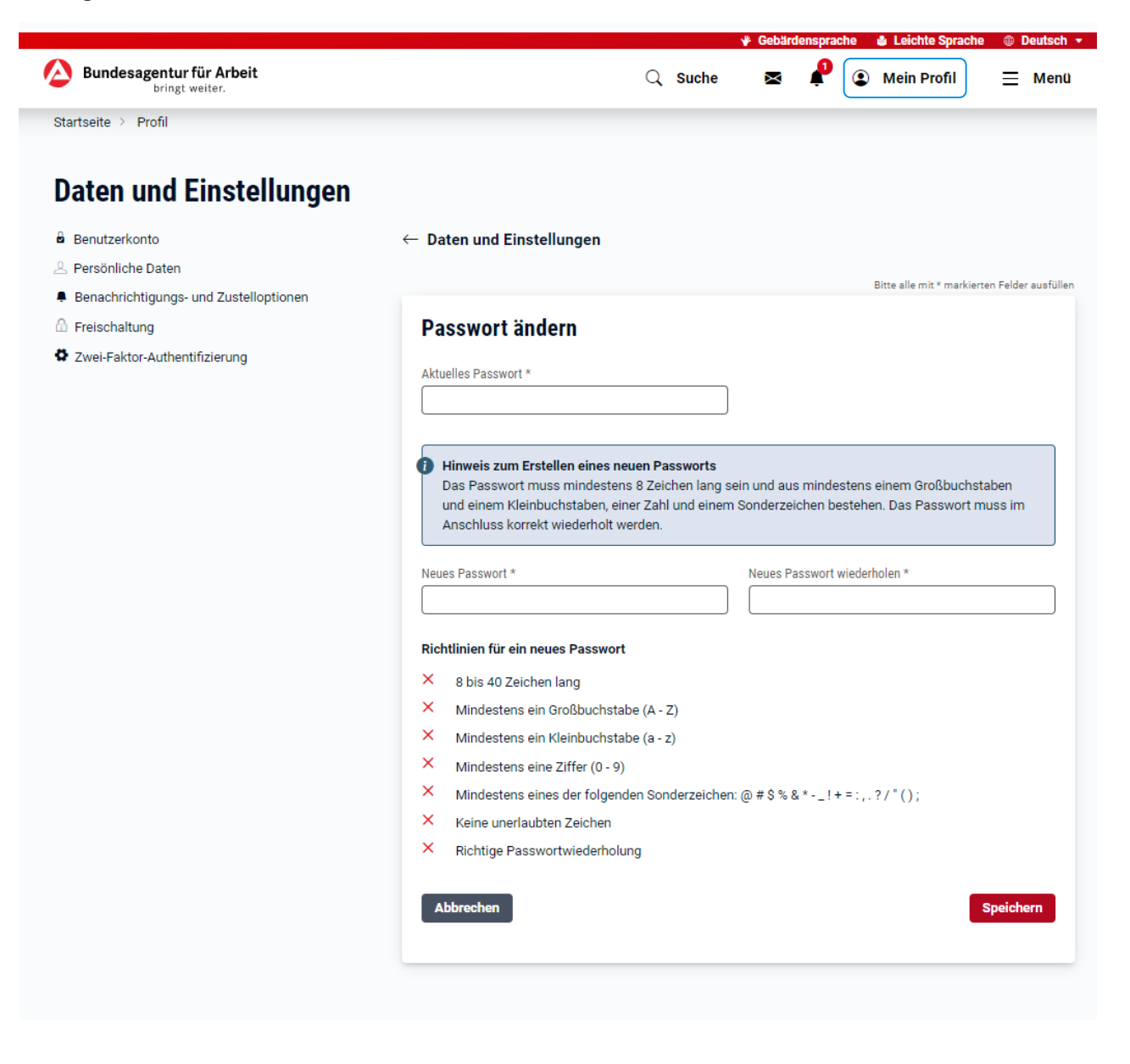

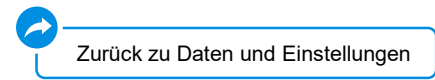

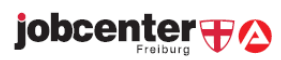

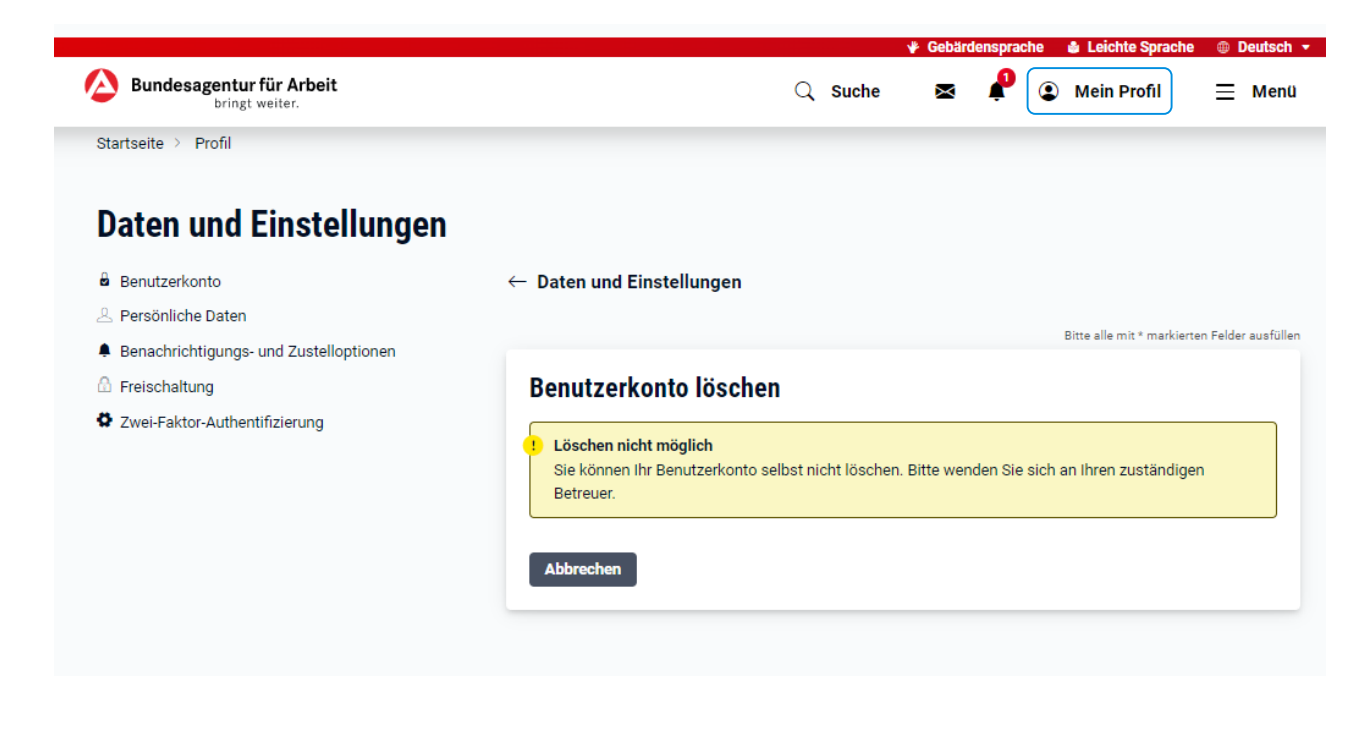

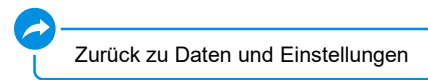

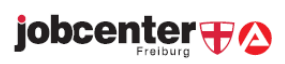

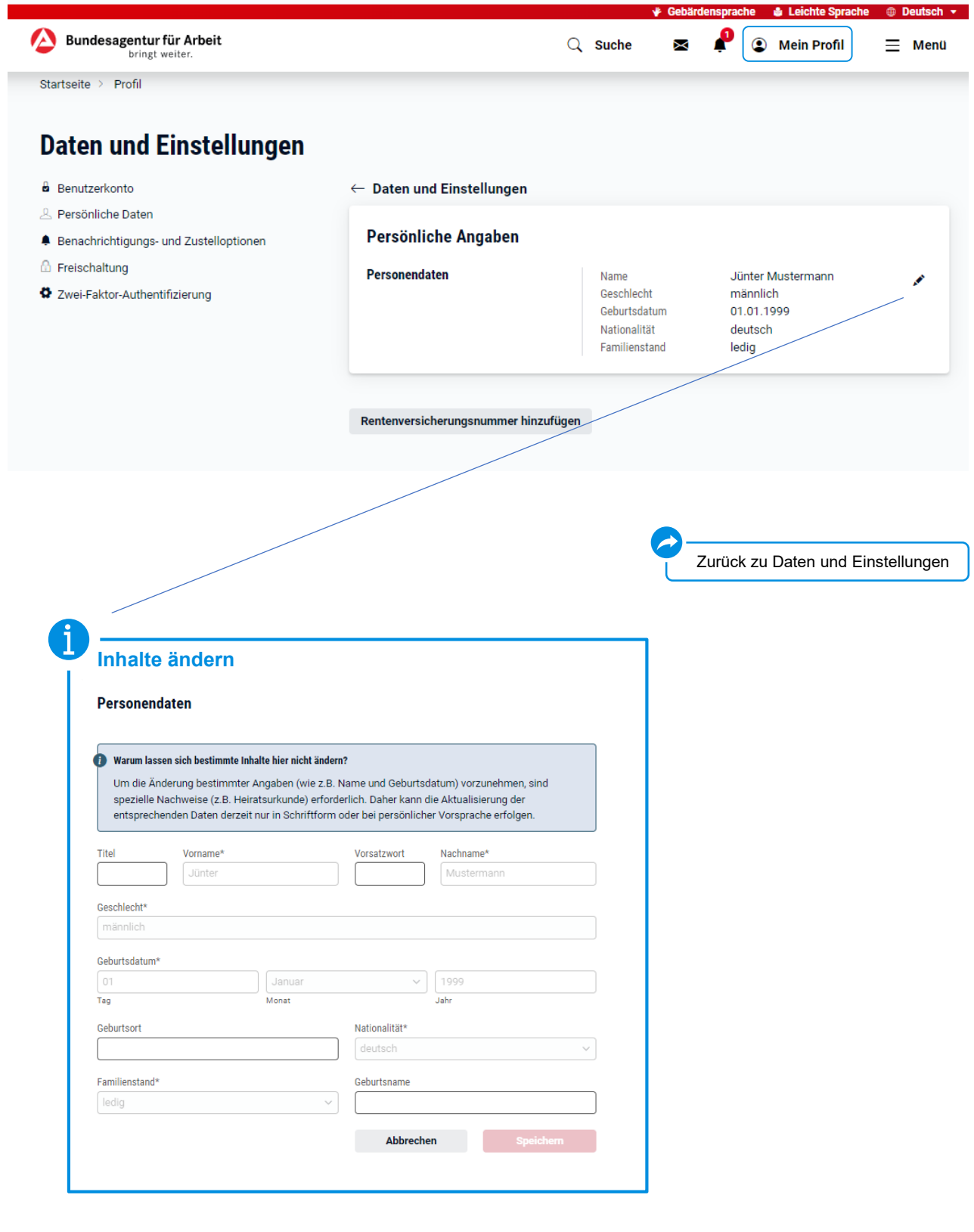

jobcenter **+2** 

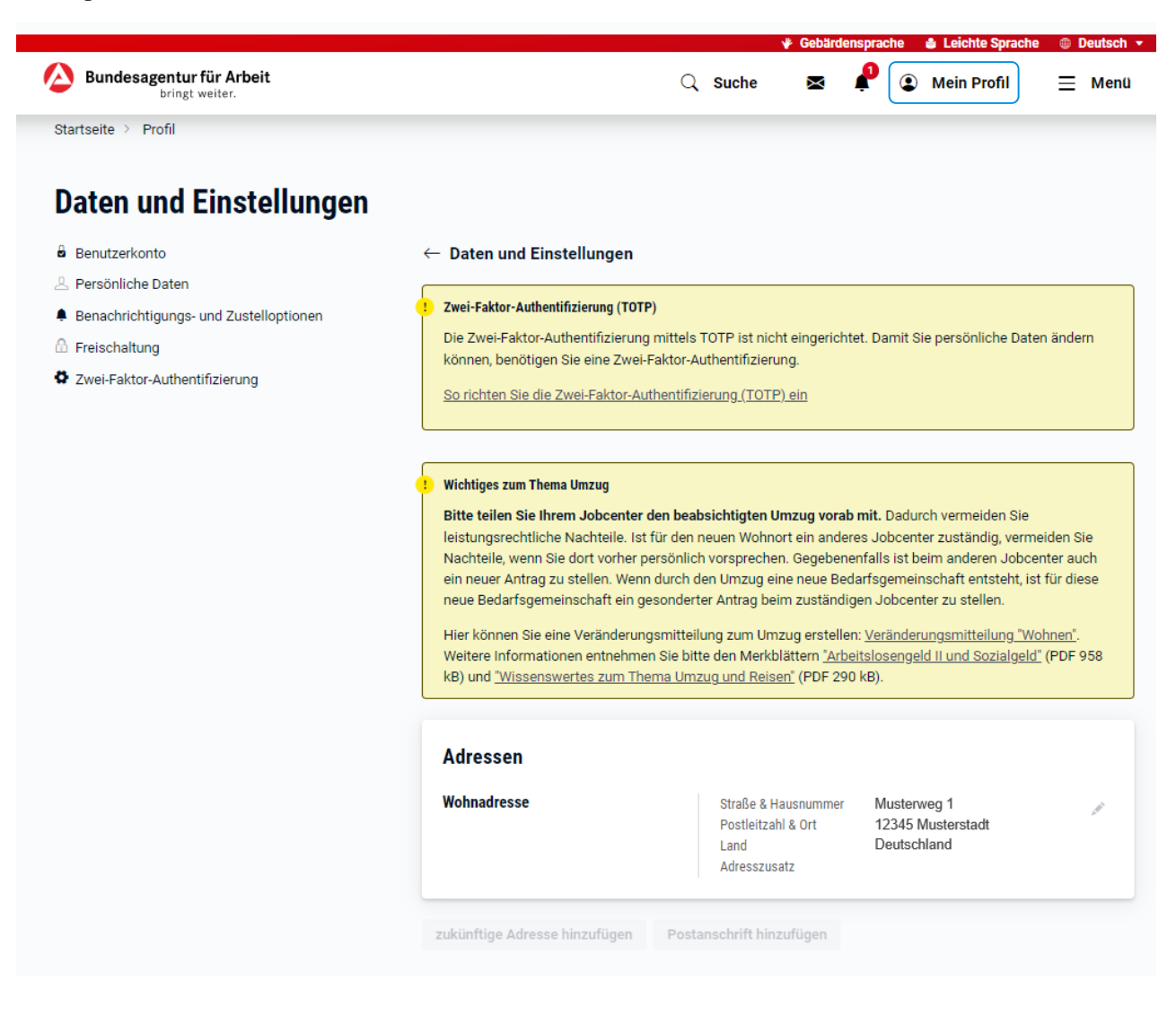

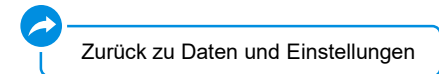

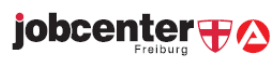

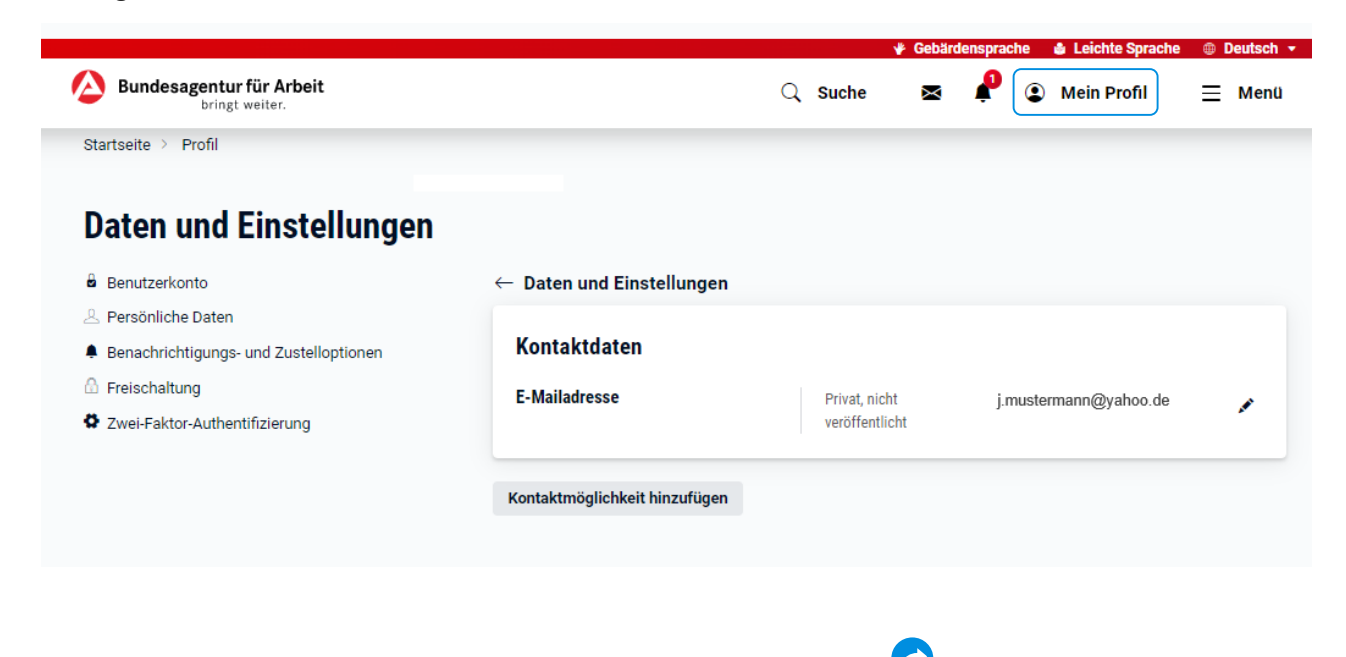

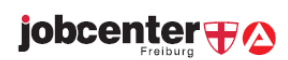

[Zurück zu Daten und Einstellungen](#page-14-0)

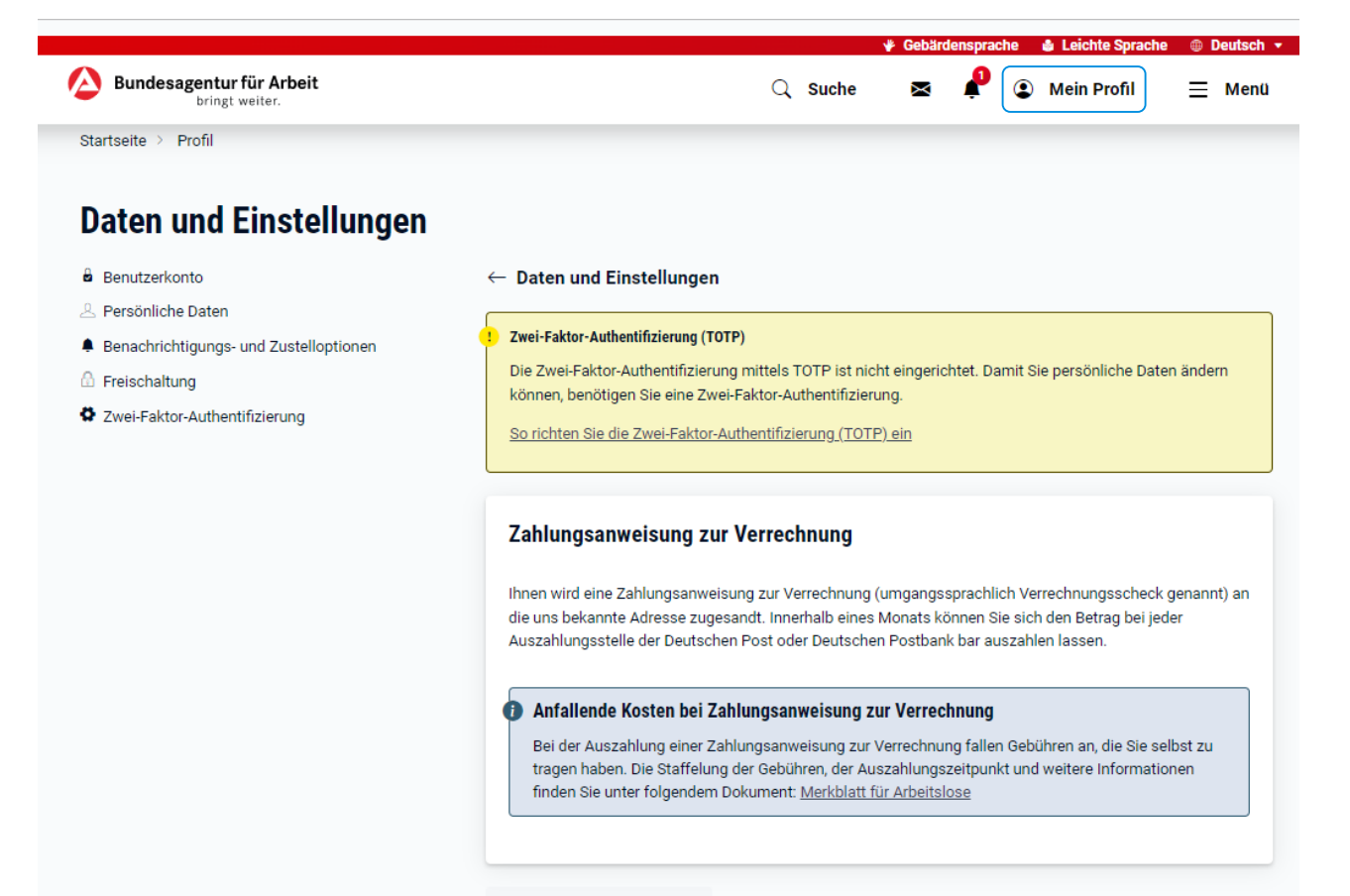

Bankverbindung hinzufügen

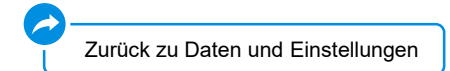

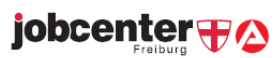

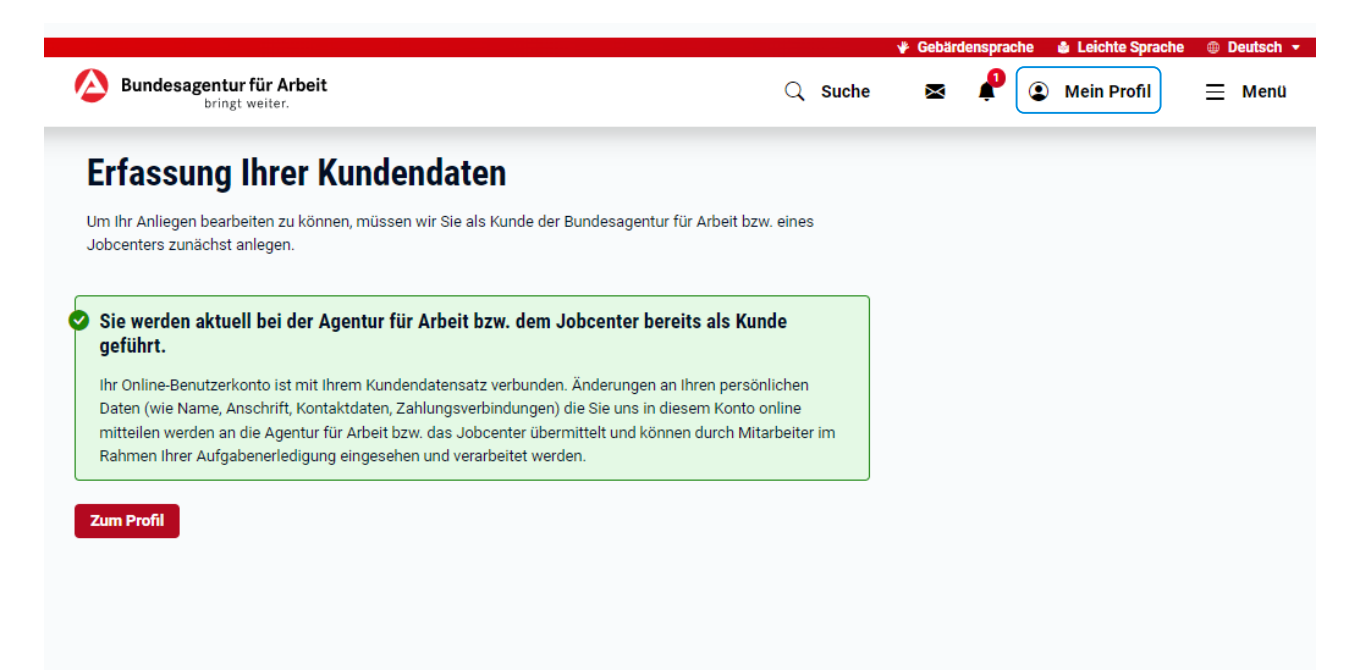

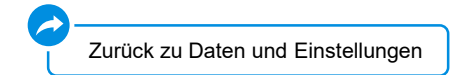

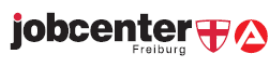

# Einstellungen ändern

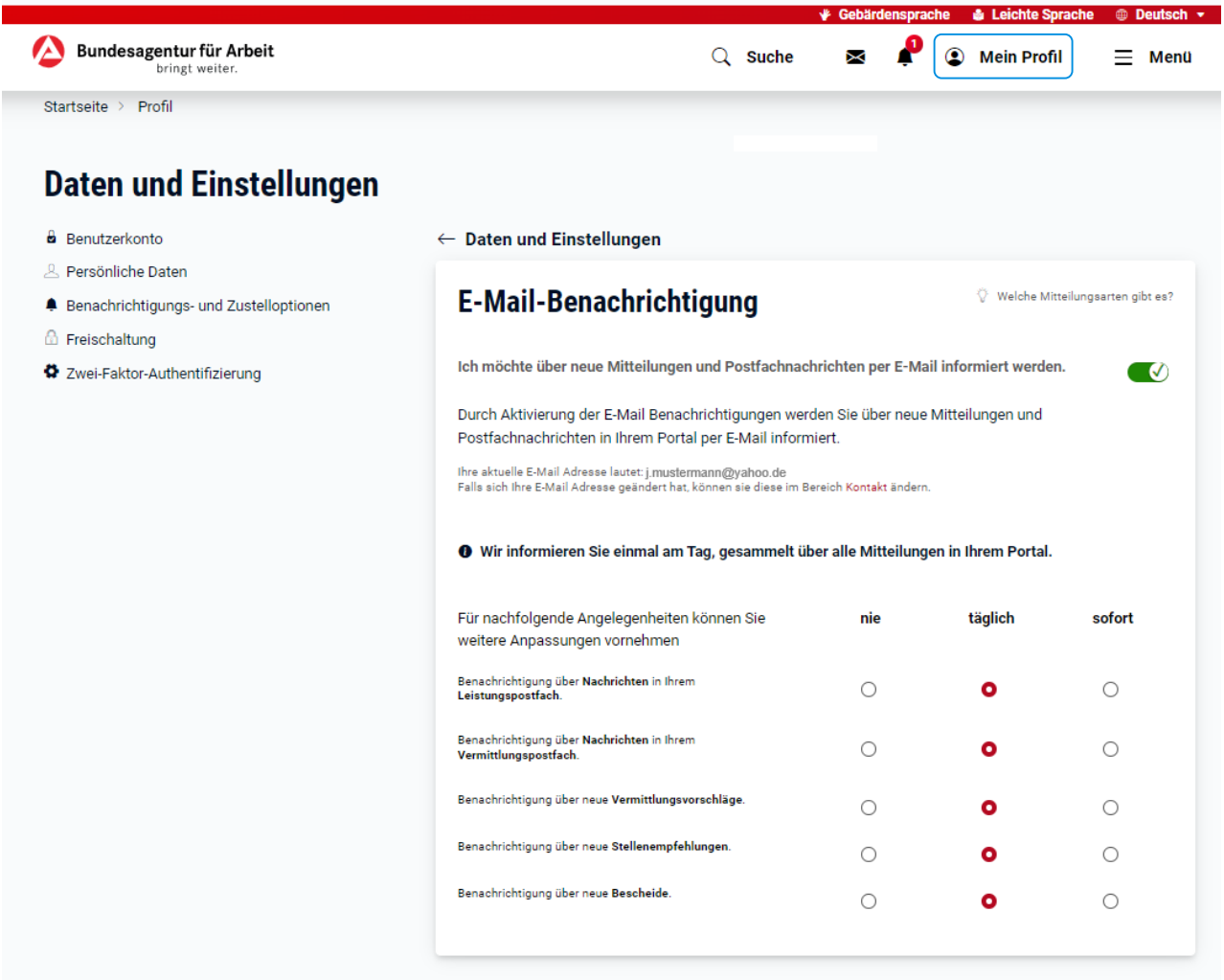

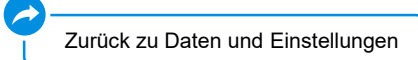

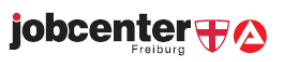

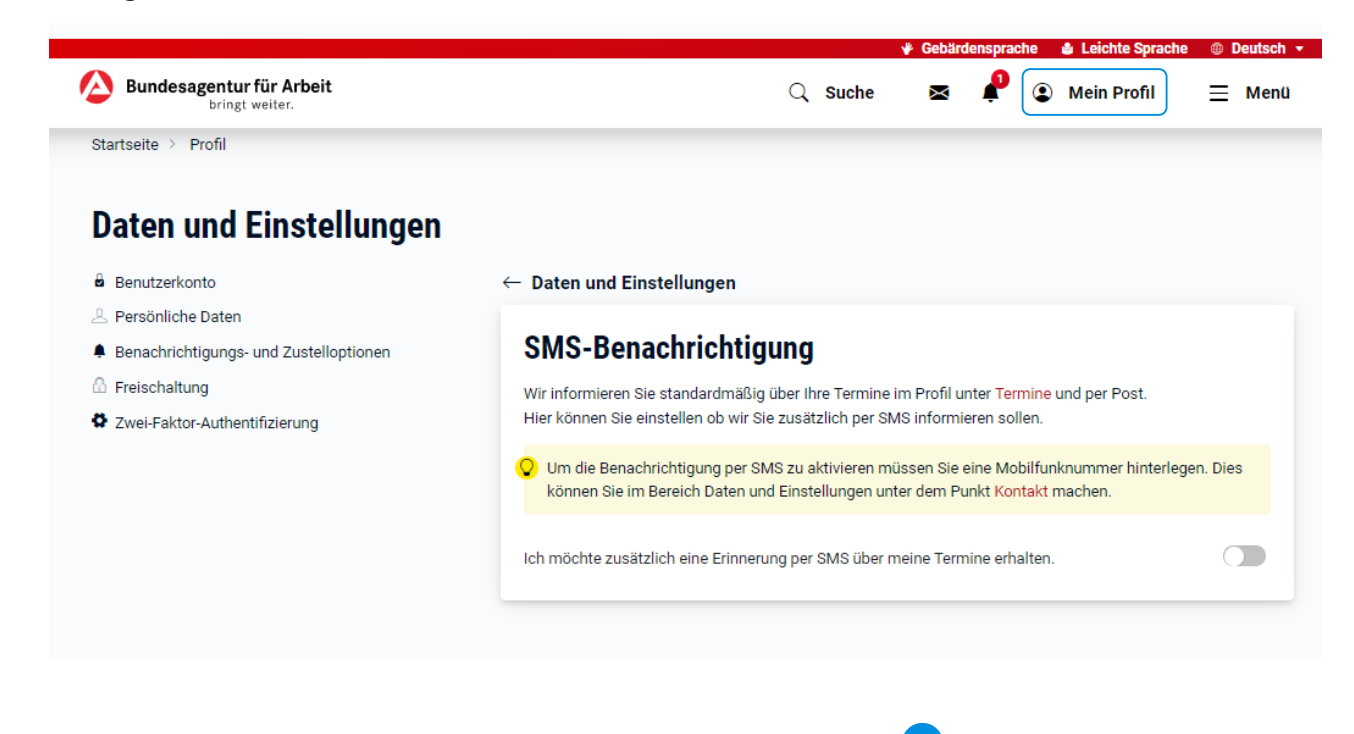

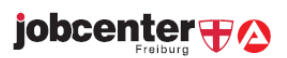

[Zurück zu Daten und Einstellungen](#page-14-0)

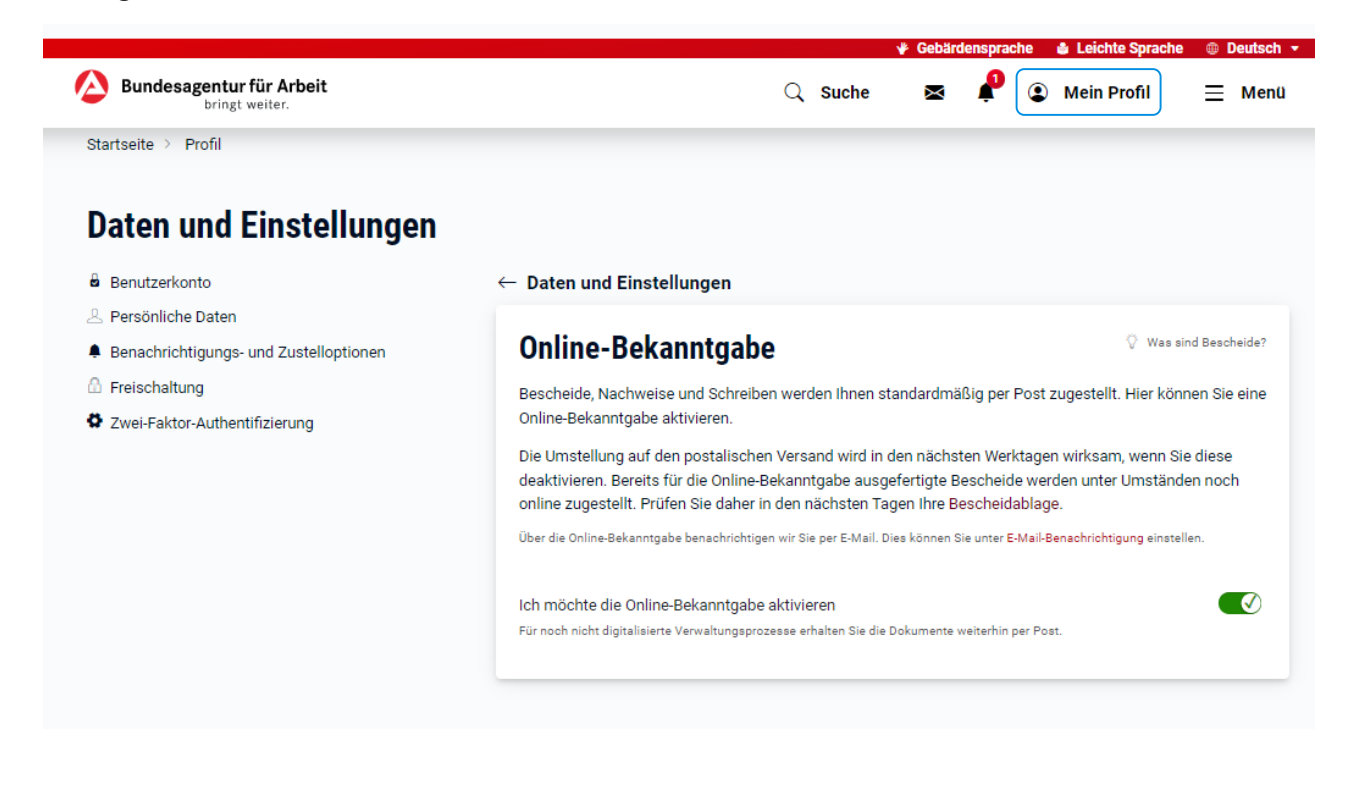

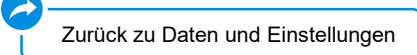

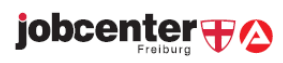

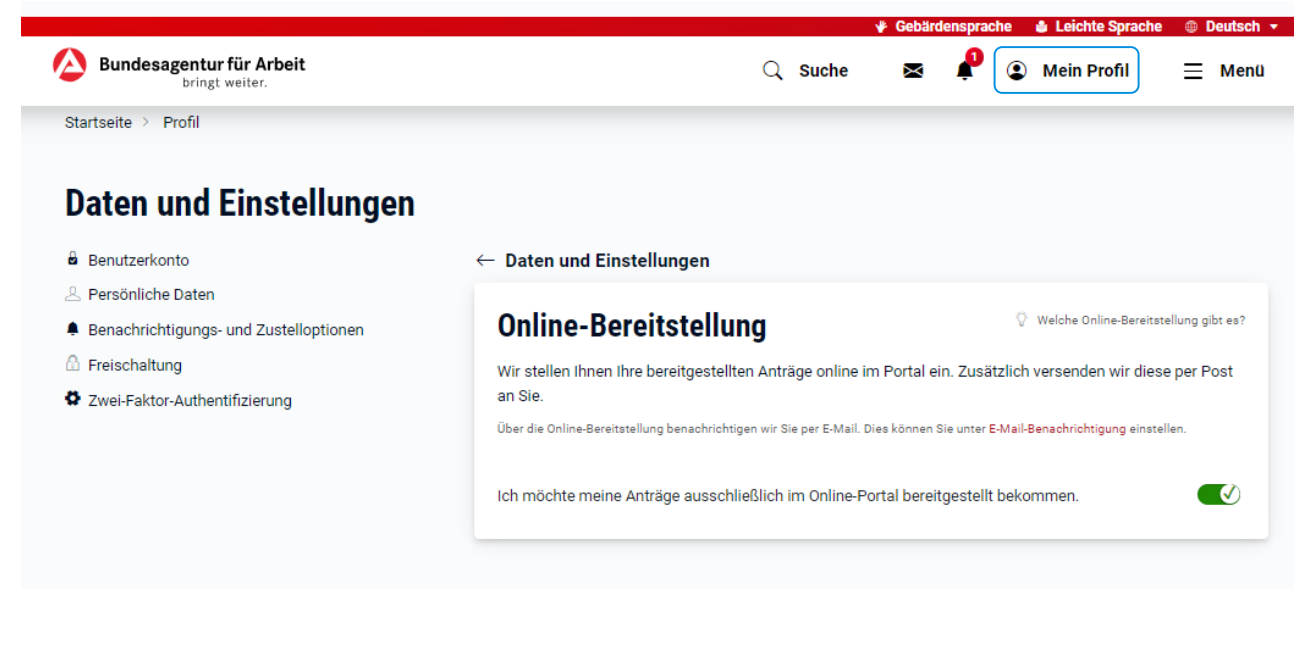

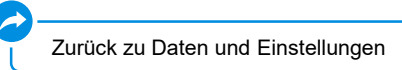

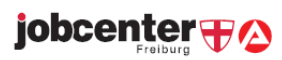

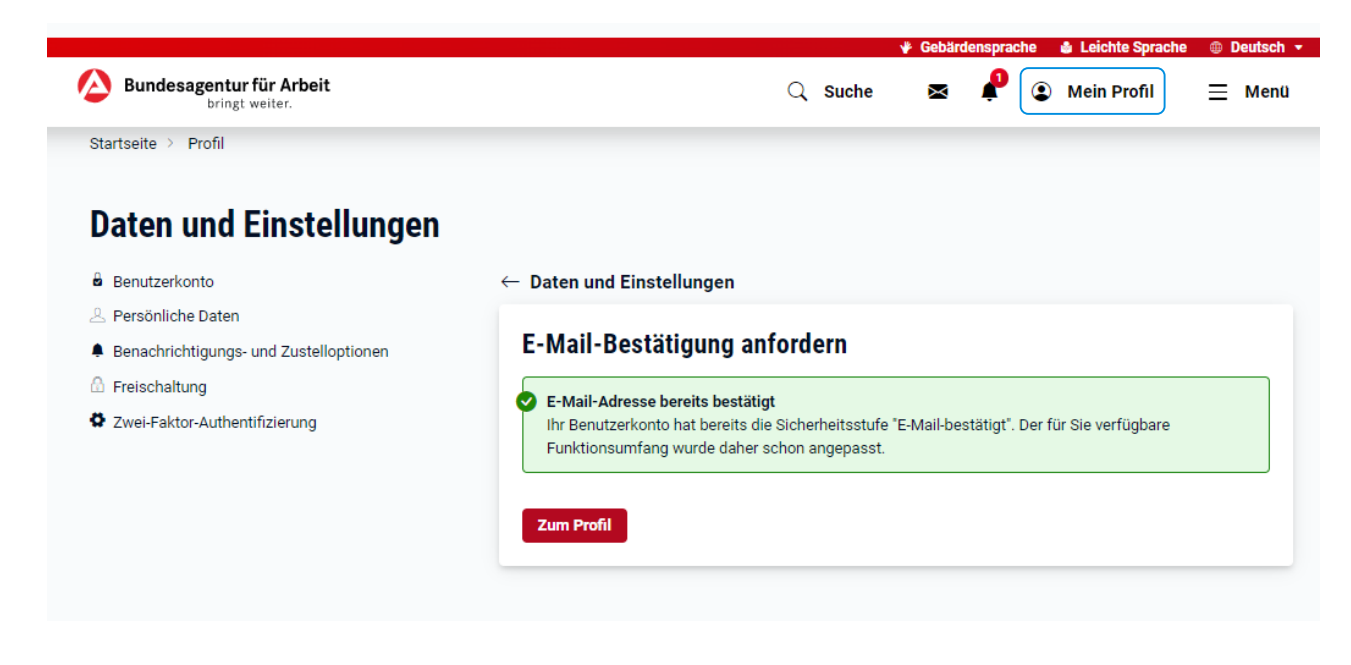

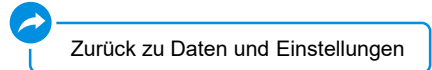

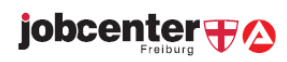

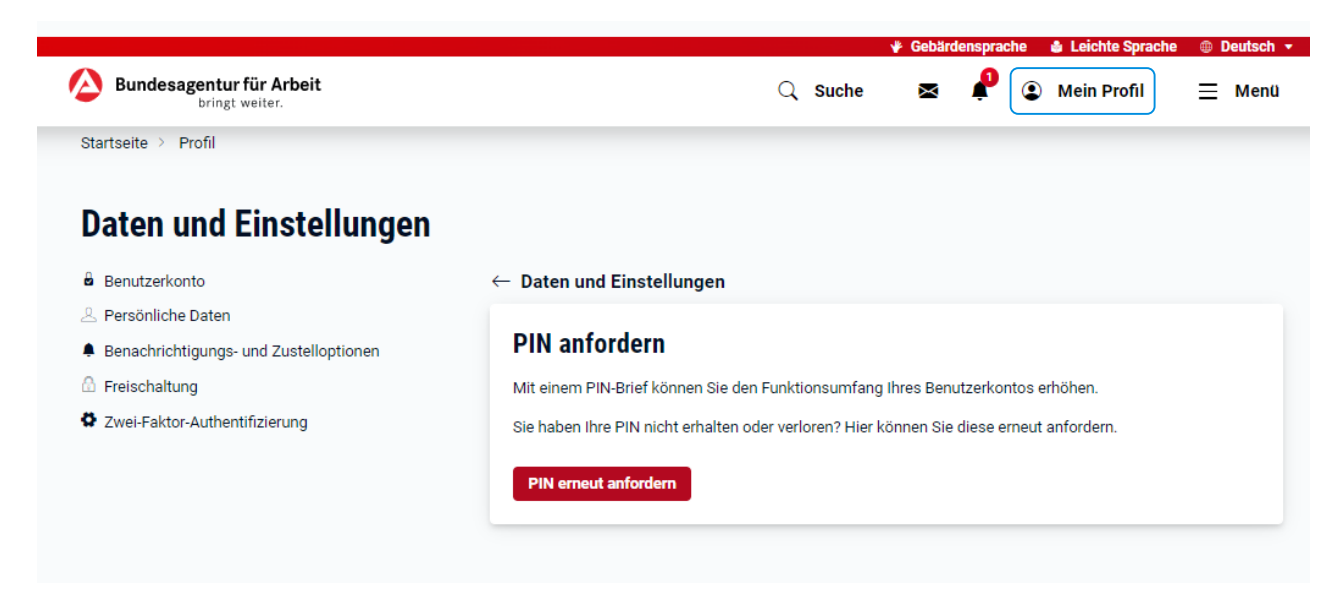

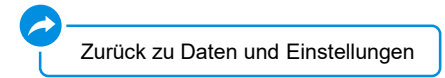

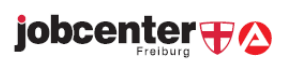

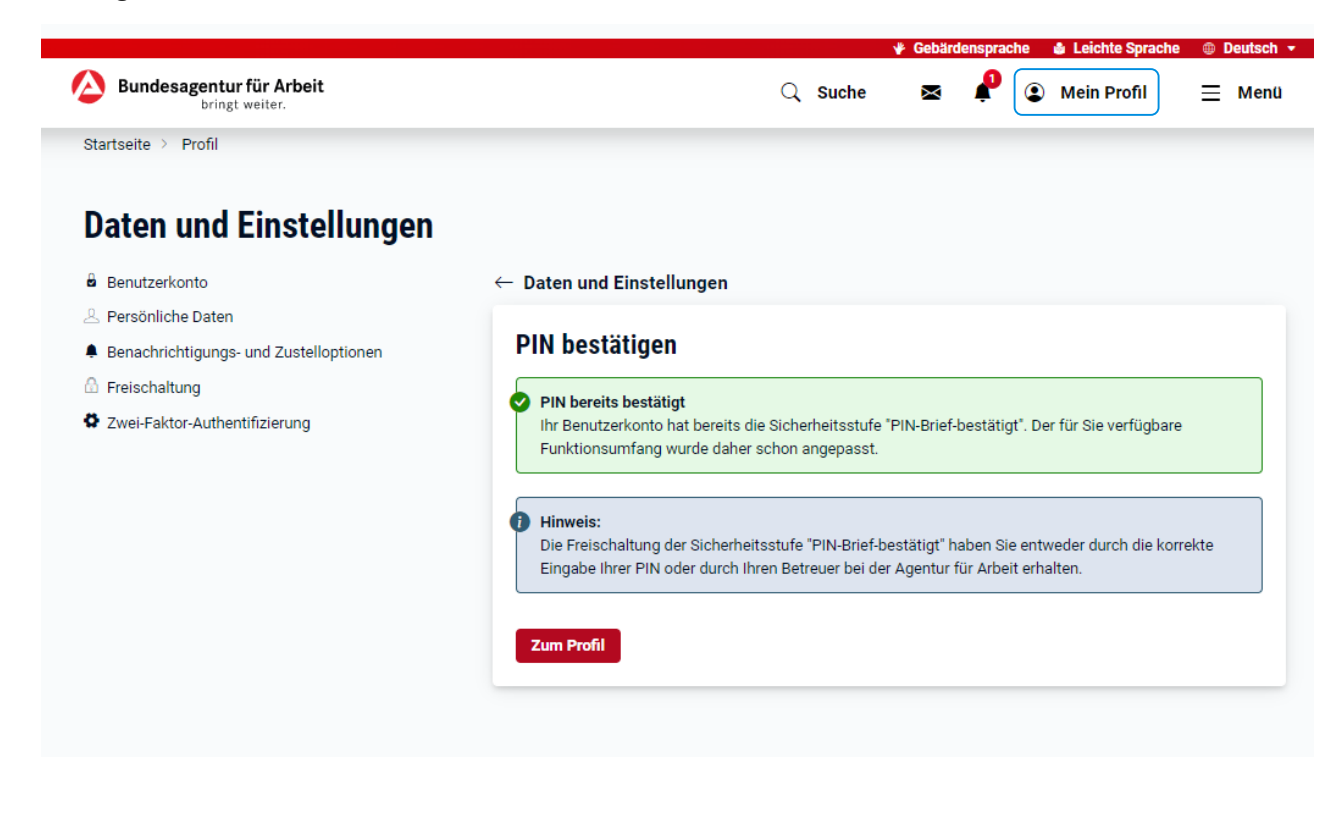

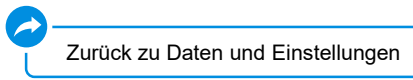

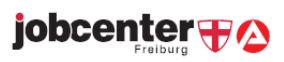

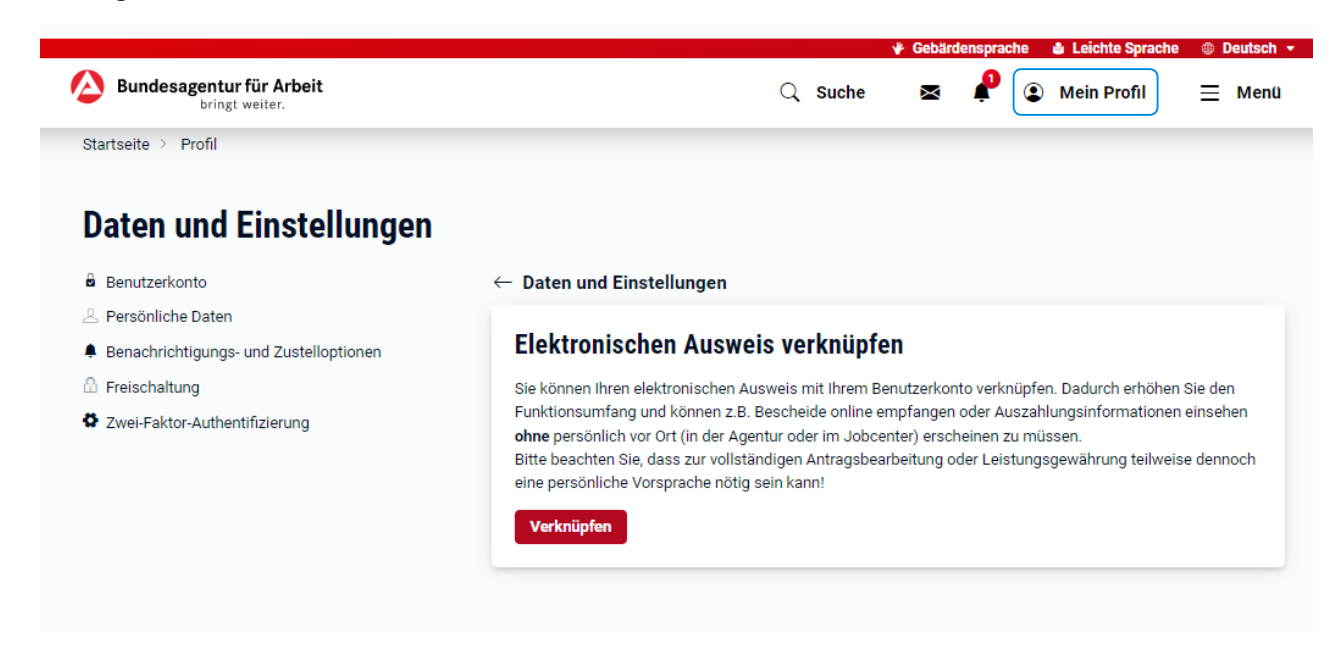

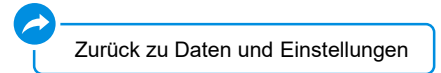

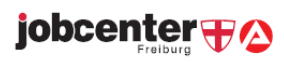

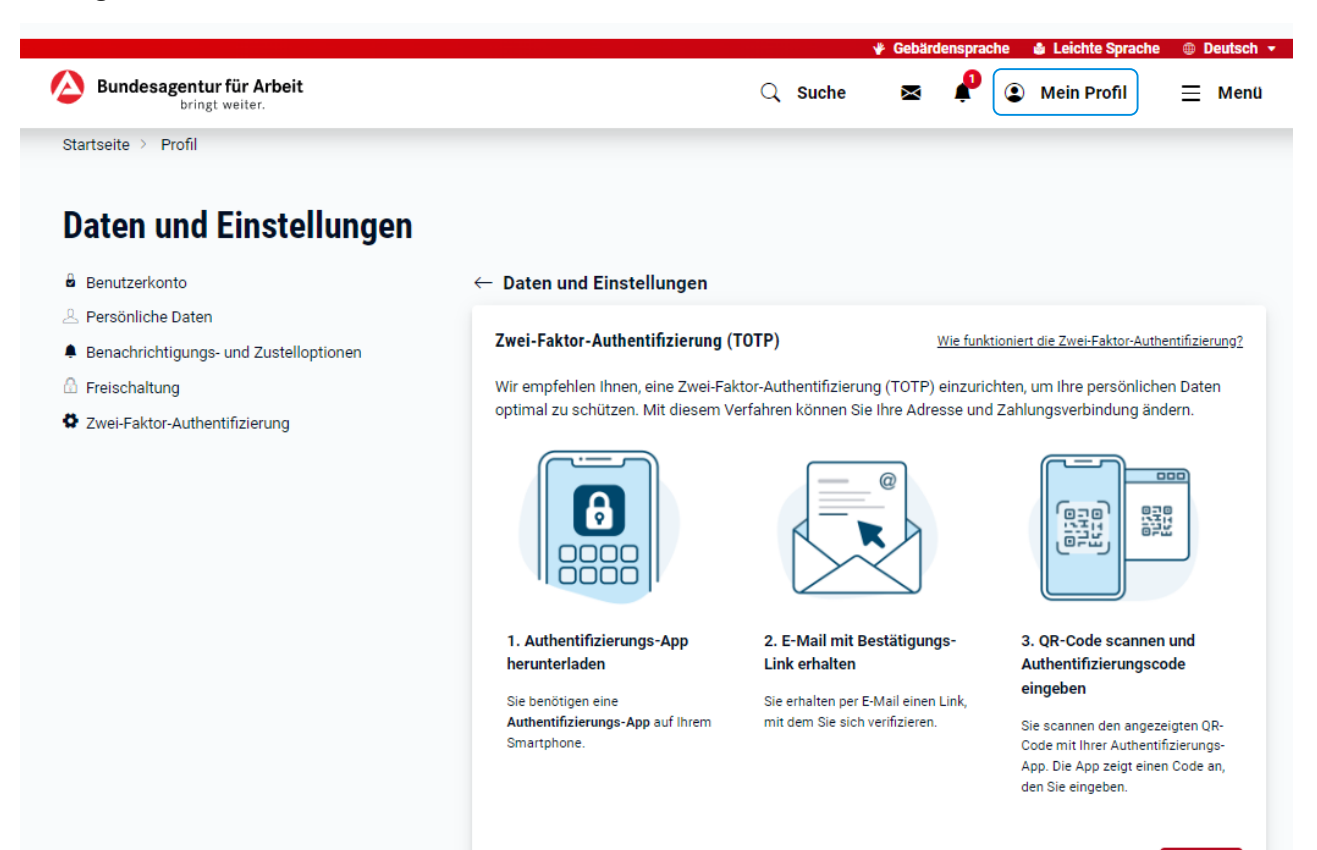

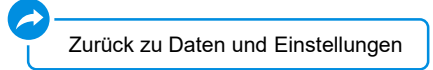

**Starten** 

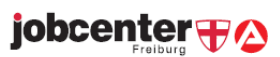

A

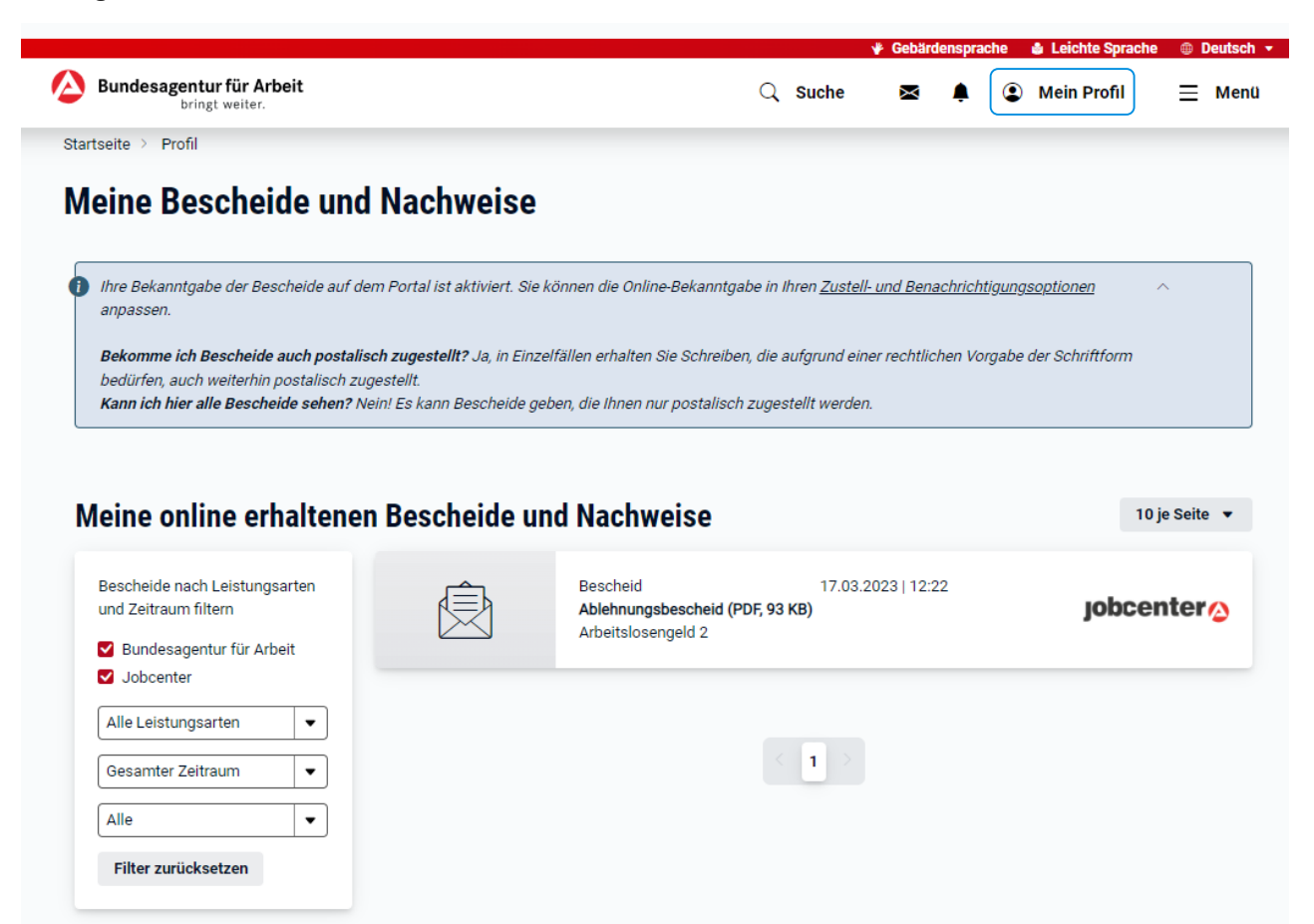

Bitte beachten Sie: Bei technischen Problemen kann es vorkommen, dass Ihnen Dokumente nicht online bereitgestellt werden. Diese Dokumente erhalten Sie in einem solchen Fall auf dem Postweg. Diese Funktionalität steht für den SGB II-Bereich derzeit nicht zur Verfügung.

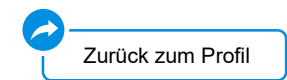

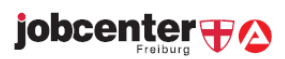

# Verlauf und Anträge

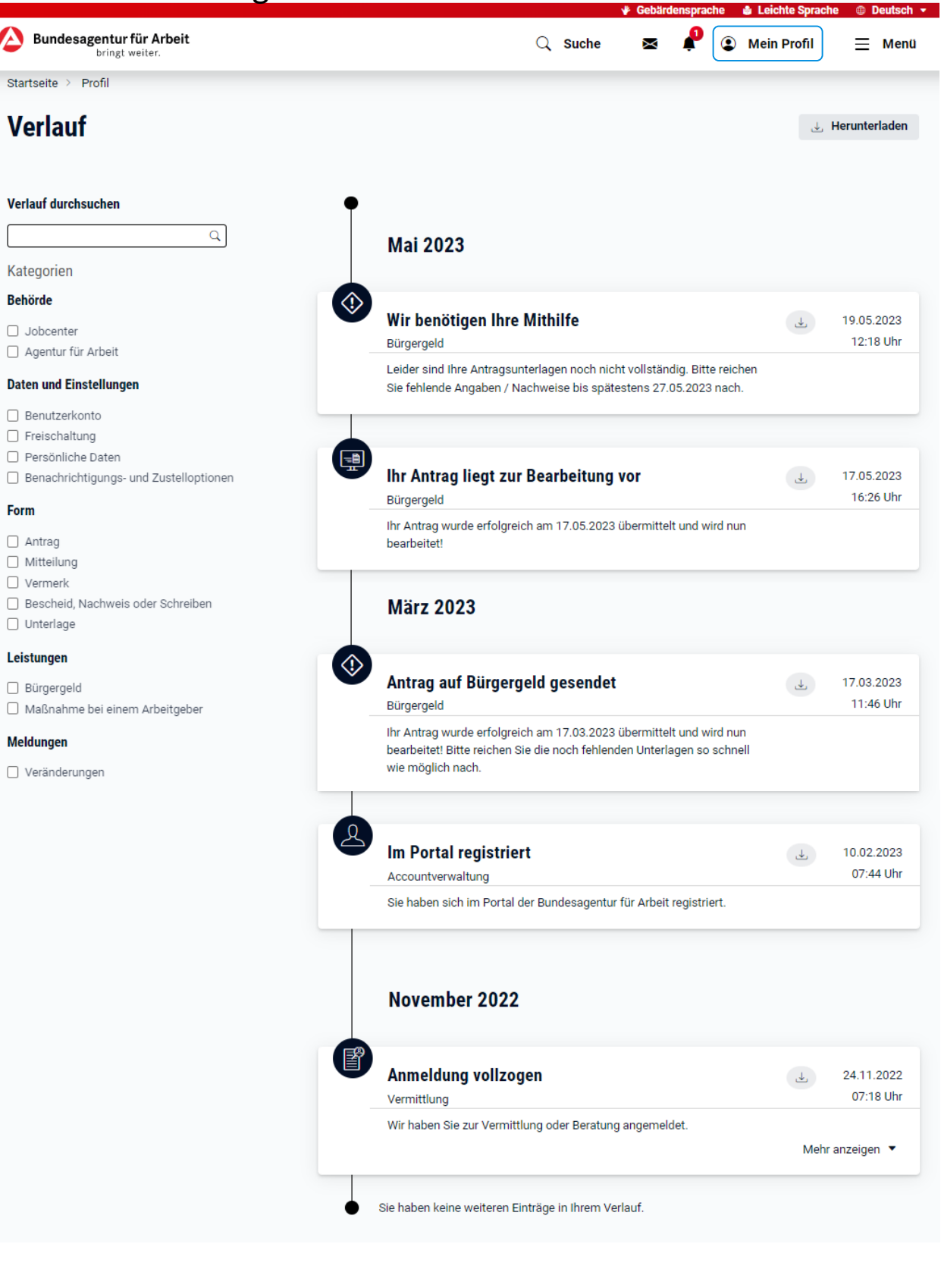

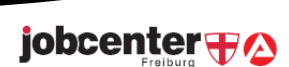

[Zurück zum Profil](#page-8-0)

<span id="page-34-0"></span>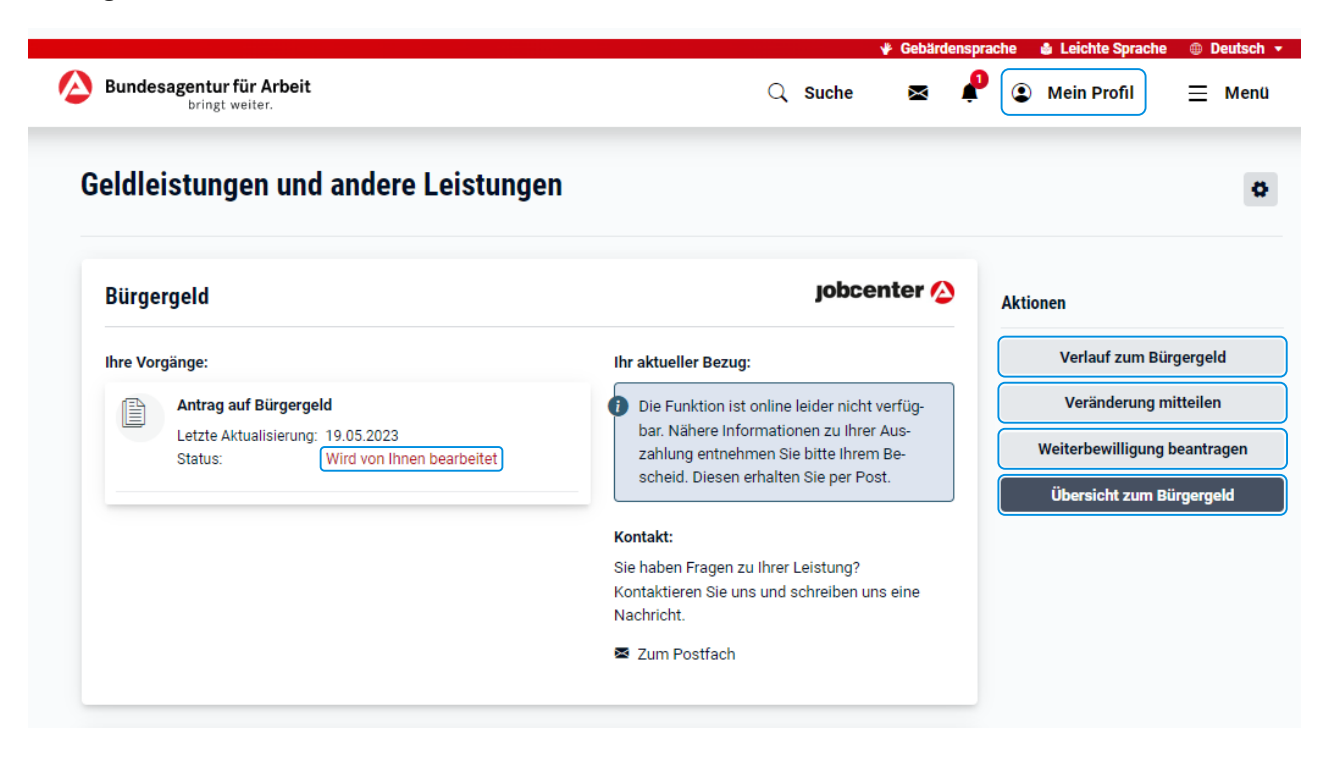

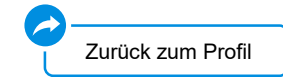

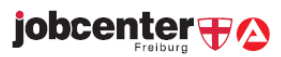

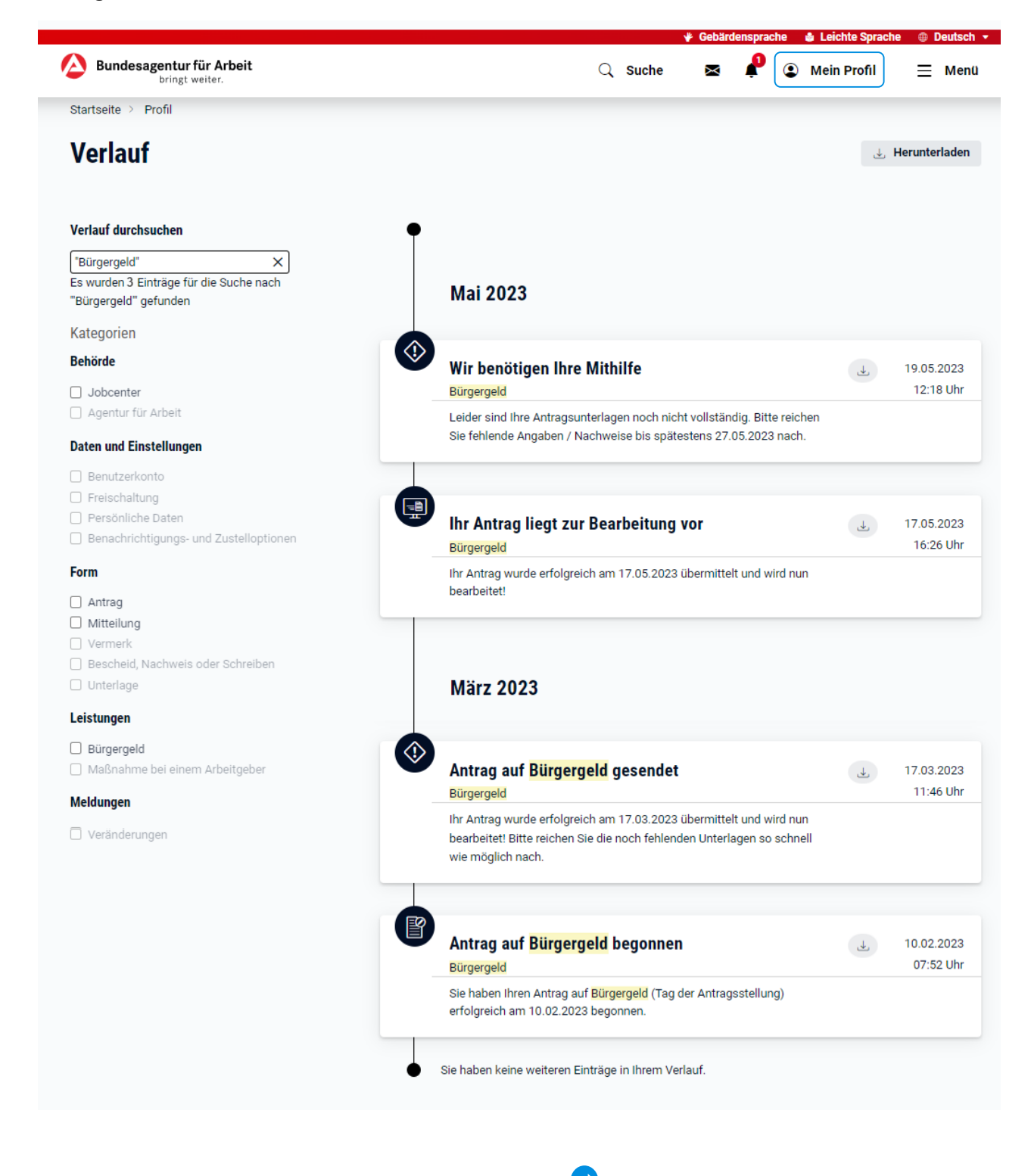

[Zurück zu Geldleistungen und anderen Leistungen](#page-34-0)

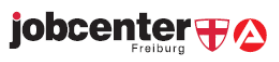

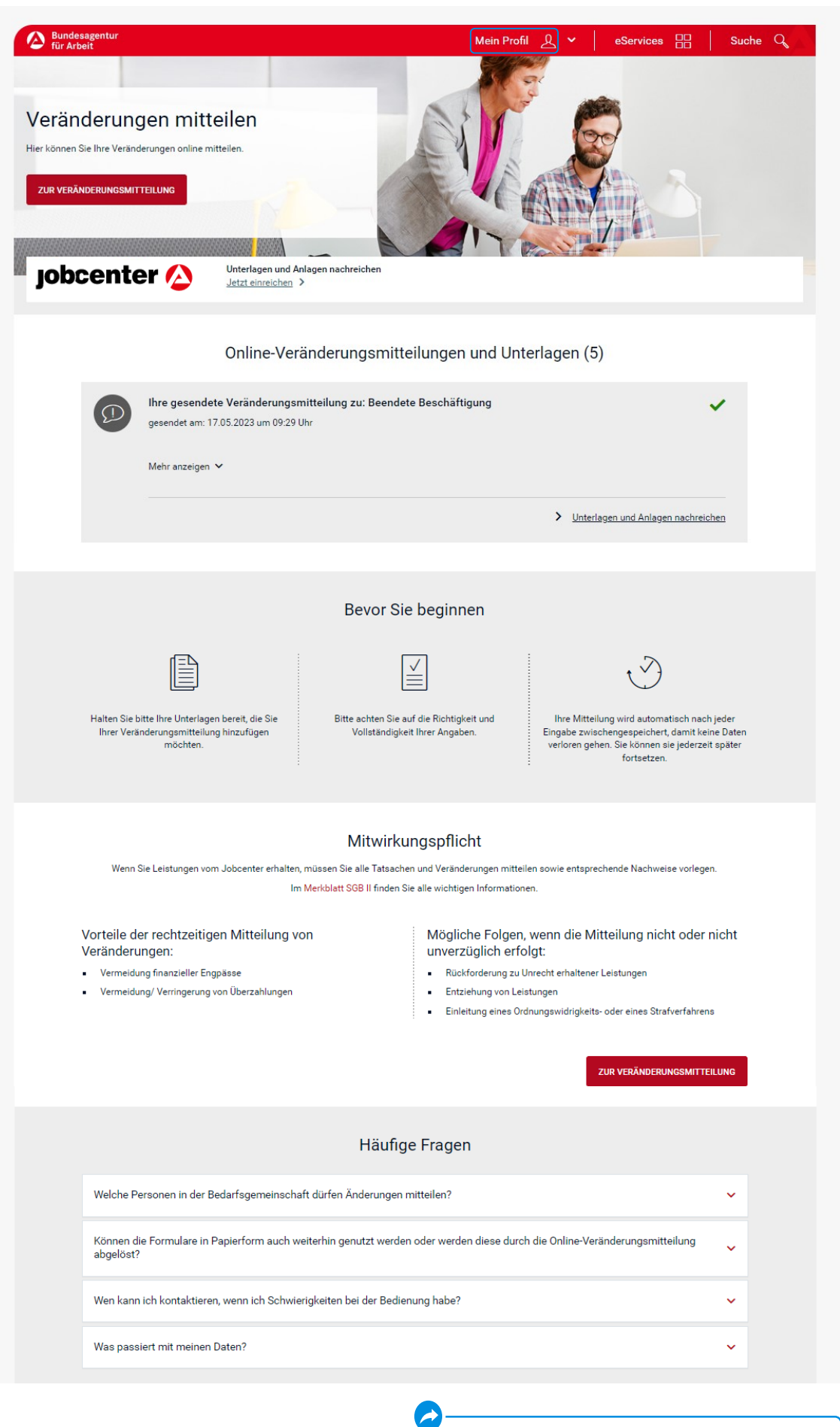

[Zurück zu Geldleistungen und anderen Leistungen](#page-34-0)

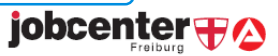

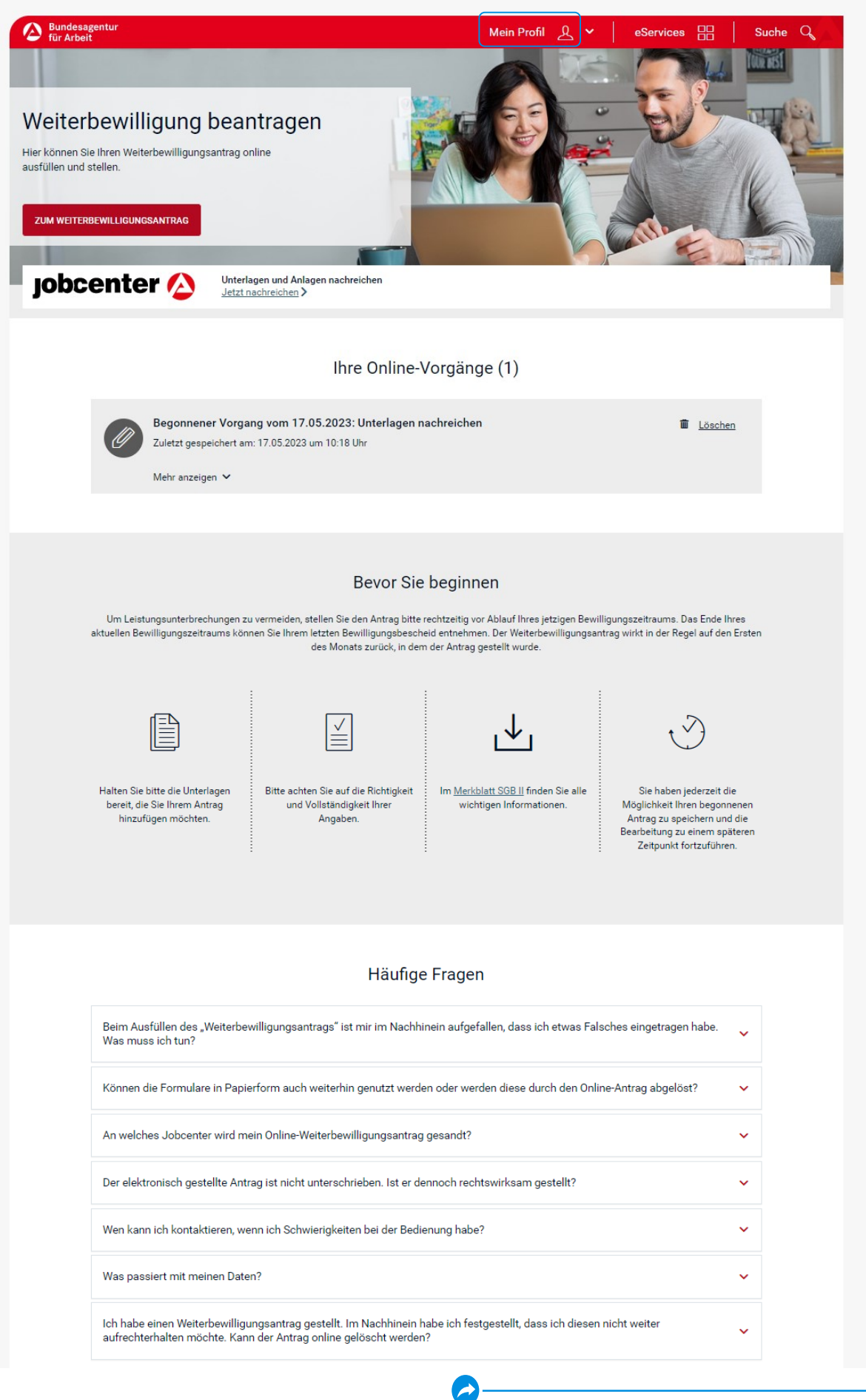

[Zurück zu Geldleistungen und anderen Leistungen](#page-34-0)

**jobcenter** +2

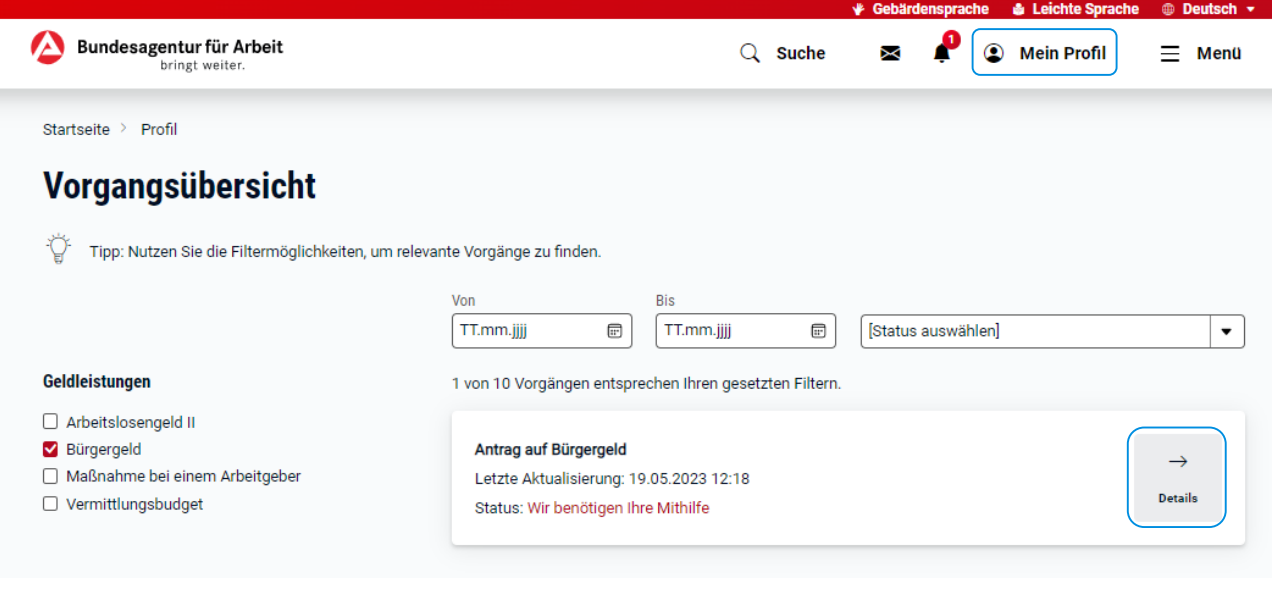

À

[Zurück zu Geldleistungen und anderen Leistungen](#page-34-0)

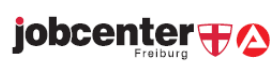

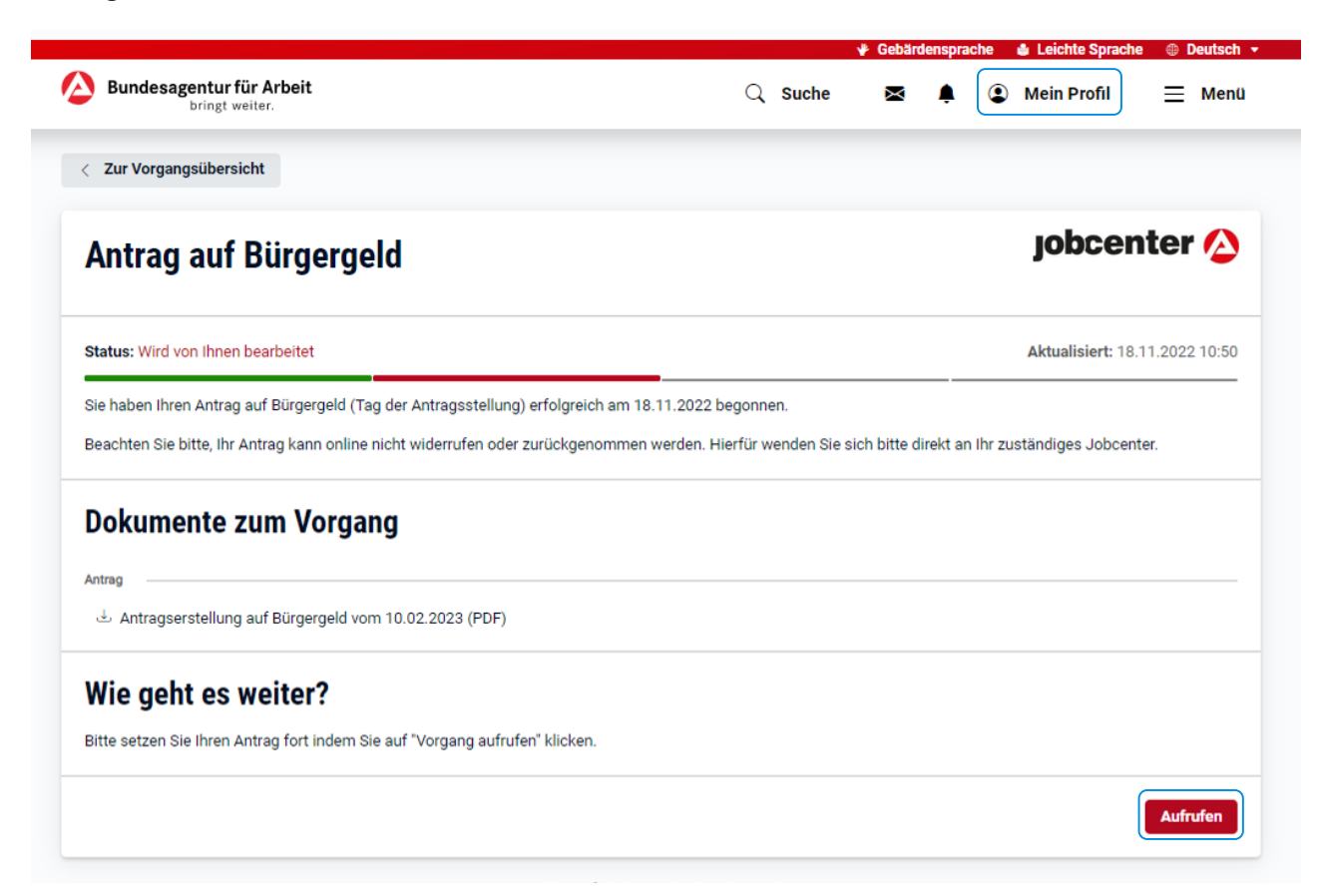

[Zurück zu Geldleistungen und anderen Leistungen](#page-34-0)

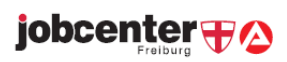

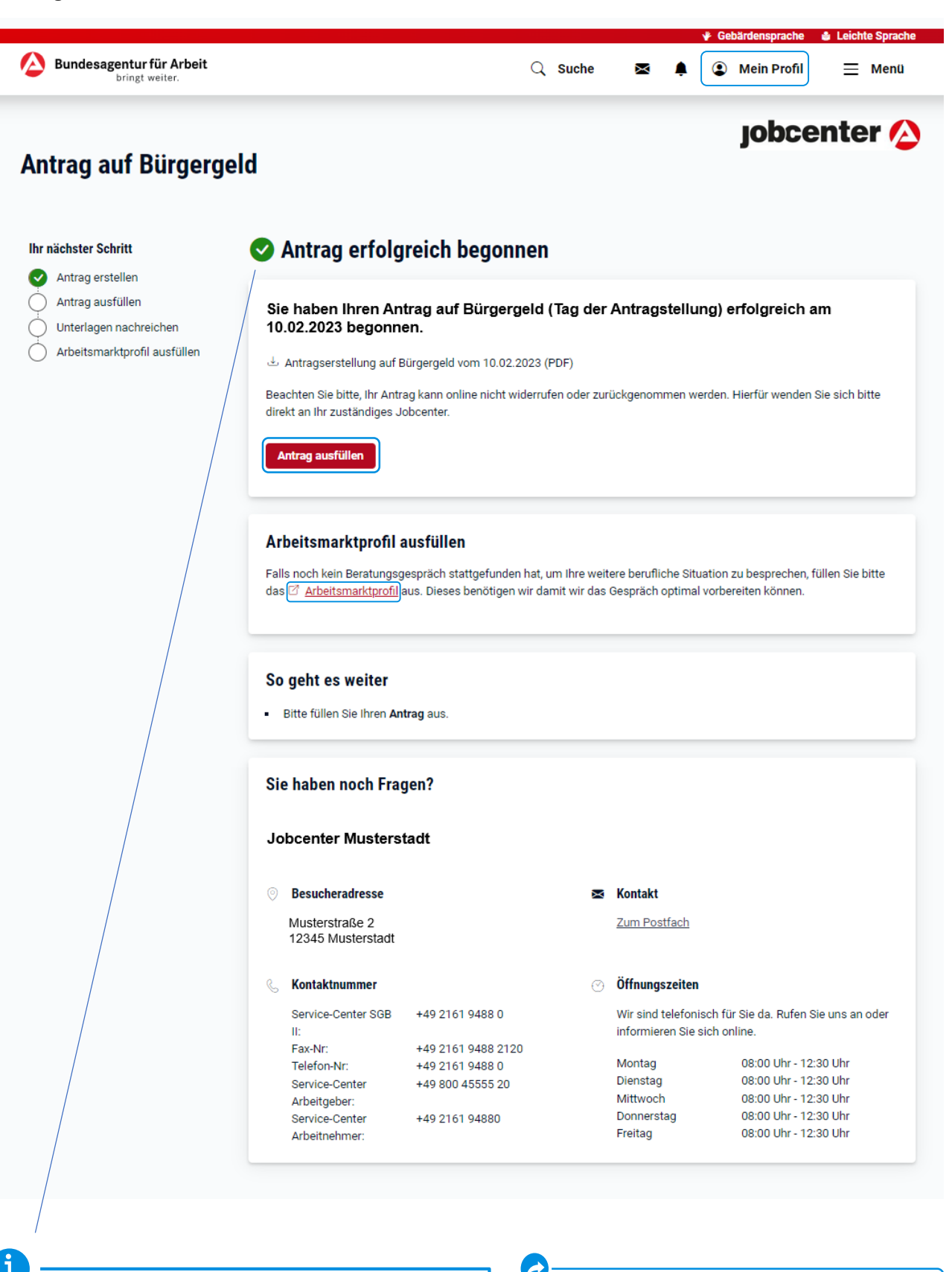

Bitte beachten Sie, dass Sie an dieser Stelle nur den ersten Teil Ihres Antrags auf Bürgergeld verschickt haben. Wir benötigen zur Bearbeitung zusätzlich den ausgefüllten Hauptantrag.

Sie erreichen diesen über den Button "Antrag ausfüllen".

**Antragstellung in 2 Schritten** [Zurück zu Geldleistungen und anderen Leistungen](#page-34-0)

jobcenter +

## <span id="page-41-0"></span>Kompetenzen und Bewerbungen

![](_page_41_Picture_14.jpeg)

![](_page_41_Picture_3.jpeg)

![](_page_41_Picture_4.jpeg)

![](_page_42_Picture_16.jpeg)

◢

[Zurück zu Meine Kompetenzen und Bewerbungen](#page-41-0)

![](_page_42_Picture_5.jpeg)

![](_page_43_Picture_13.jpeg)

![](_page_43_Picture_2.jpeg)

[Zurück zu Meine Kompetenzen und Bewerbungen](#page-41-0)

![](_page_43_Picture_4.jpeg)

![](_page_44_Picture_13.jpeg)

[Zurück zu Meine Kompetenzen und Bewerbungen](#page-41-0)

![](_page_44_Picture_3.jpeg)

![](_page_45_Picture_14.jpeg)

![](_page_45_Picture_3.jpeg)

![](_page_45_Picture_4.jpeg)

![](_page_46_Picture_13.jpeg)

![](_page_46_Picture_3.jpeg)

![](_page_46_Picture_4.jpeg)

![](_page_47_Picture_13.jpeg)

![](_page_47_Picture_3.jpeg)

![](_page_47_Picture_4.jpeg)

<span id="page-48-0"></span>![](_page_48_Picture_10.jpeg)

![](_page_48_Picture_2.jpeg)

![](_page_48_Picture_3.jpeg)

![](_page_49_Picture_10.jpeg)

# jobcenter **+2**

![](_page_50_Picture_1.jpeg)

![](_page_51_Picture_1.jpeg)

![](_page_51_Picture_2.jpeg)

![](_page_52_Picture_1.jpeg)

![](_page_52_Picture_2.jpeg)

![](_page_52_Picture_3.jpeg)

![](_page_53_Picture_1.jpeg)

![](_page_53_Picture_2.jpeg)

![](_page_53_Picture_3.jpeg)

## Antrag auf Bürgergeld

![](_page_54_Picture_2.jpeg)

![](_page_55_Picture_1.jpeg)

![](_page_55_Picture_2.jpeg)

![](_page_56_Picture_1.jpeg)

![](_page_56_Picture_2.jpeg)

![](_page_57_Picture_1.jpeg)

jobcenter + 2

![](_page_58_Picture_1.jpeg)

Menü  $\equiv$ 

```
jobcenter A
```
٥

**Mein Profil** 

### Antrag auf Bürgergeld

Ihr nächster Schritt Antrag erstellen Verifizieren

Antrag ausfüllen

Unterlagen nachreichen

Arbeitsmarktprofil ausfüllen

### Antrag erfolgreich begonnen

#### Sie haben Ihren Antrag auf Bürgergeld (Tag der Antragsstellung) erfolgreich am 13.01.2023 begonnen.

Antragserstellung Bürgergeld vom 13.01.2023 (PDF)

Beachten Sie bitte, Ihr Antrag kann online nicht widerrufen oder zurückgenommen werden. Hierfür wenden Sie sich bitte direkt an Ihr zuständiges Jobcenter.

#### **Bitte rufen Sie uns an**

Um Ihren Antrag weiter auszufüllen, müssen wir Sie zunächst verifizieren. Bitte rufen Sie uns hierzu unter der Telefonnummer +49123456789 an. Geben Sie als Anliegen "Verifizierung" an und halten Sie bitte Ihre Kundennummer: 022K000000 bereit. Nach erfolgtem Telefonat laden Sie bitte die Seite neu, um mit der Bearbeitung fortzufahren. Sie können trotzdem nicht fortfahren? Notieren Sie sich bitte Ihre Kundennummer und melden Sie sich erneut an. Sollte das Problem weiterhin bestehen, rufen Sie uns bitte an.

#### Arbeitsmarktprofil ausfüllen

Falls noch kein Beratungsgespräch stattgefunden hat, um Ihre weitere berufliche Situation zu besprechen, füllen Sie bitte das Ø Arbeitsmarktprofil aus. Dieses benötigen wir damit wir das Gespräch optimal vorbereiten können.

#### So geht es weiter

· Nach erfolgtem Telefonat aktivieren wir für Sie die Antragsstrecke und Sie können mit der Bearbeitung fortfahren.

![](_page_58_Picture_147.jpeg)

### [Zurück zum Profil](#page-8-0)

jobcenter

### **Verifizierung**

Wenn Sie sich **neu registriert**  haben, muss Ihr Benutzerkonto zunächst vom Jobcenter freigeschaltet werden.

Sie müssen uns dafür per Telefon kontaktieren.

Erst nach der Verifizierung können Sie mit dem Antrag auf Bürgergeld fortfahren! Es erscheint dieser Button:

Antrag ausfüllen

![](_page_59_Picture_1.jpeg)

Anhand Ihrer Angaben prüft Ihr Jobcenter, ob Sie die Voraussetzungen für Bürgergeld erfüllen und damit einen rechtlichen Anspruch darauf haben. Ist das der Fall, ermittelt das Jobcenter zudem, wie viel Bürgergeld Sie grundsätzlich erhalten können.

Diese Daten werden in einem Online-Formular abgefragt.

Bestimmte Angaben müssen Sie durch Nachweise belegen, zum Beispiel Ihre Mietkosten oder Ihr Einkommen. Diese Nachweise können Sie direkt im Online-Antrag hochladen.

Haben Sie alle erforderlichen Angaben im Antrag gemacht, können Sie den Antrag online an Ihr Jobcenter übermitteln. Fehlen Ihnen noch Nachweise, können Sie diese online nachreichen. Ihr Antrag kann jedoch erst abschließend geprüft werden, wenn Ihrem Jobcenter alle notwendigen Nachweise vorliegen.

<span id="page-60-0"></span>![](_page_60_Picture_31.jpeg)

![](_page_60_Picture_2.jpeg)

![](_page_60_Picture_3.jpeg)